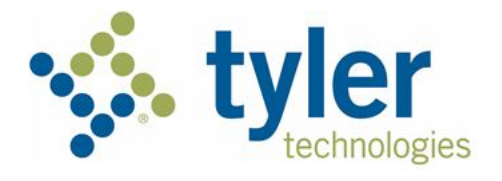

# **Odyssey File & Serve™ Firm Administrator User Guide – Release 3.16**

# <span id="page-1-0"></span>COPYRIGHT AND CONFIDENTIALITY

Copyright © 2017 Tyler Technologies, Inc. All rights reserved

Use of these materials is governed by the applicable Tyler Technologies, Inc. license agreement. This notification constitutes part of the documentation and must not be removed.

# <span id="page-1-1"></span>PUBLISHING HISTORY

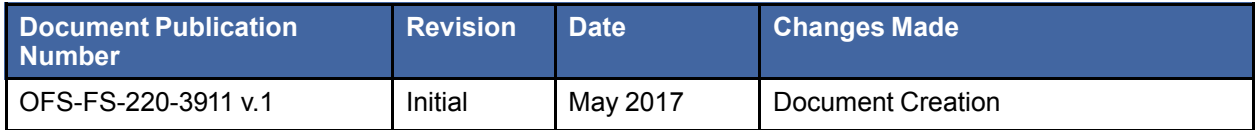

# **CONTENTS**

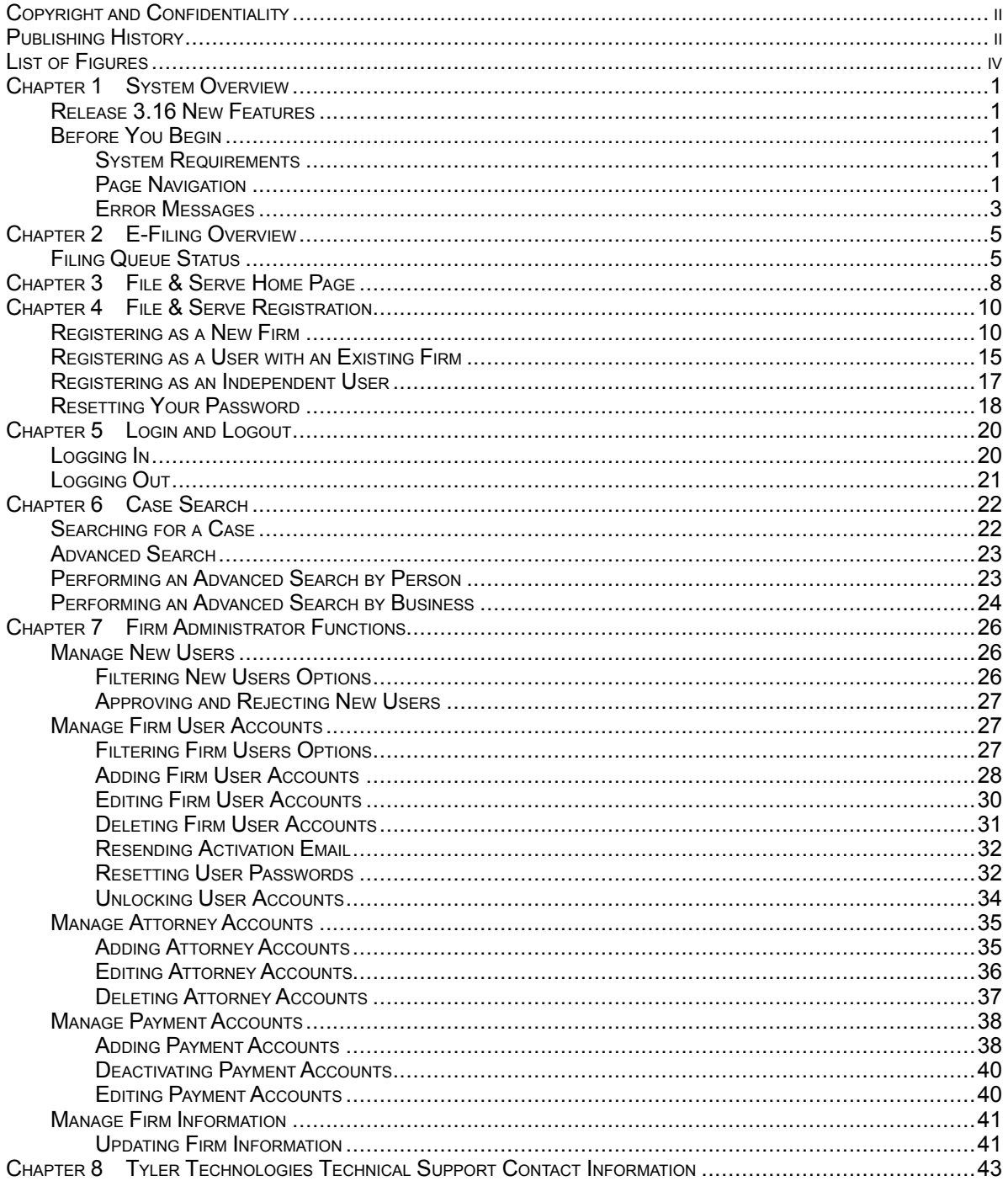

# <span id="page-3-0"></span>**LIST OF FIGURES**

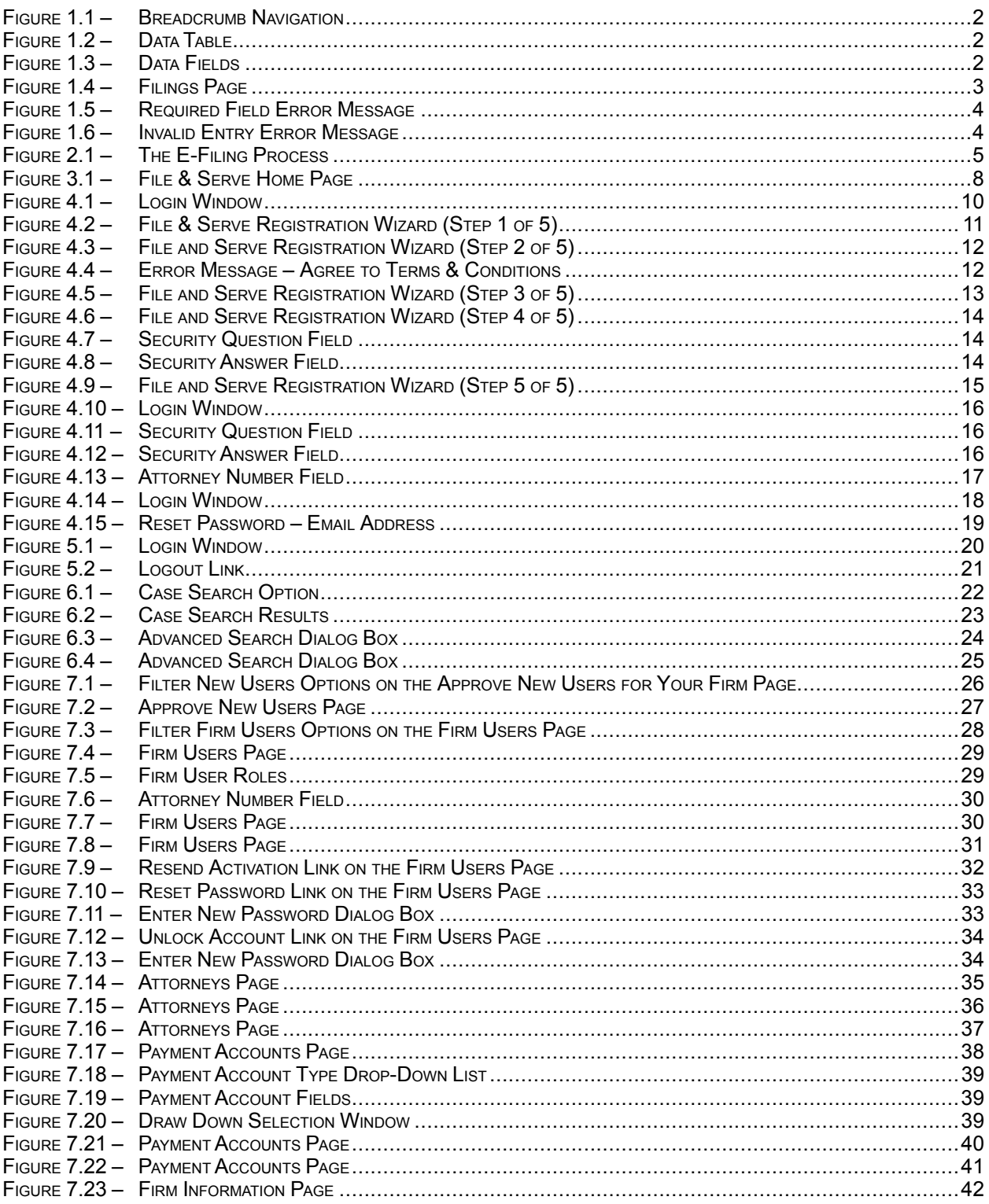

# <span id="page-4-0"></span>CHAPTER 1 SYSTEM OVERVIEW

#### **TOPICS COVERED IN THIS CHAPTER**

- ♦ RELEASE 3.16 NEW [FEATURES](#page-4-1)
- ♦ [BEFORE](#page-4-2) YOU BEGIN

This system enables registered users to file documents with the court anytime, anywhere, 24 hours a day, seven days a week. This highly automated, scalable system provides customers the opportunity to transition from an inefficient paper-based process to a streamlined technology-based electronic filing (efiling) system.

## <span id="page-4-1"></span>RELEASE 3.16 NEW FEATURES

There are no new Firm Administrator features for this release.

# <span id="page-4-2"></span>BEFORE YOU BEGIN

This guide is intended for Firm Administrators.

Before you begin, review this information to successfully use the software.

**Note: Depending on your setup, all features may not be available. As a result, your screen may vary from what is shown in this document.**

### <span id="page-4-3"></span>**SYSTEM REQUIREMENTS**

The recommended system requirements to successfully use the system are as follows.

- **Browser Requirements** The system supports current versions of the Microsoft® Windows® operating system using the Internet Explorer® 9 or above application program. If your browser does not meet these minimum requirements, please contact your network administrator.
- **Connection Requirements** A high-speed Internet connection is recommended.
- **Minimum Screen Resolution** For best results, a setting of 1024 x 768 or better is highly recommended. If necessary, users can set their monitors to 800 x 600 pixels, but doing so may compromise the graphic display.
- **Document Format** The Adobe® PDF format is the only format allowed for attaching documents in Odyssey File & Serve.

### <span id="page-4-4"></span>PAGE NAVIGATION

The following sections describe how to navigate the system and populate data fields throughout the filing process.

### **Navigate with Breadcrumbs**

Breadcrumbs are a visual representation of the page you are currently on in the filing process. As you complete a page, the title of the next page illuminates to show where you are in the process.

**Note: Breadcrumb navigation requires information to be entered in a sequential order. You cannot** move to the next breadcrumb until all of the required information on the current or previous page is **completed.**

<span id="page-5-0"></span>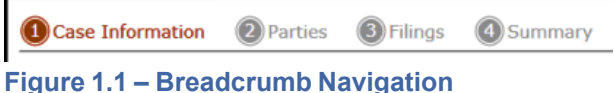

### **Populate the Data Table**

The Data Table is populated using information that filers enter or select when they complete the forms throughout the filing process.

| <b>Party Type</b> | <b>Name</b>            | <b>Attorney</b>         |  |
|-------------------|------------------------|-------------------------|--|
| <b>Plaintiff</b>  | <b>Jamie Gillespie</b> | u<br>--                 |  |
| Defendant         | <b>Bob Jones</b>       | $\overline{\mathbf{x}}$ |  |
| <b>Trustee</b>    | <b>April Smith</b>     | $\overline{\mathbf{x}}$ |  |
| <b>Petitioner</b> | jackson Williams       |                         |  |

<span id="page-5-1"></span>**Figure 1.2 – Data Table**

### **Enter User Information**

The user information you enter or select populates the Data Table.

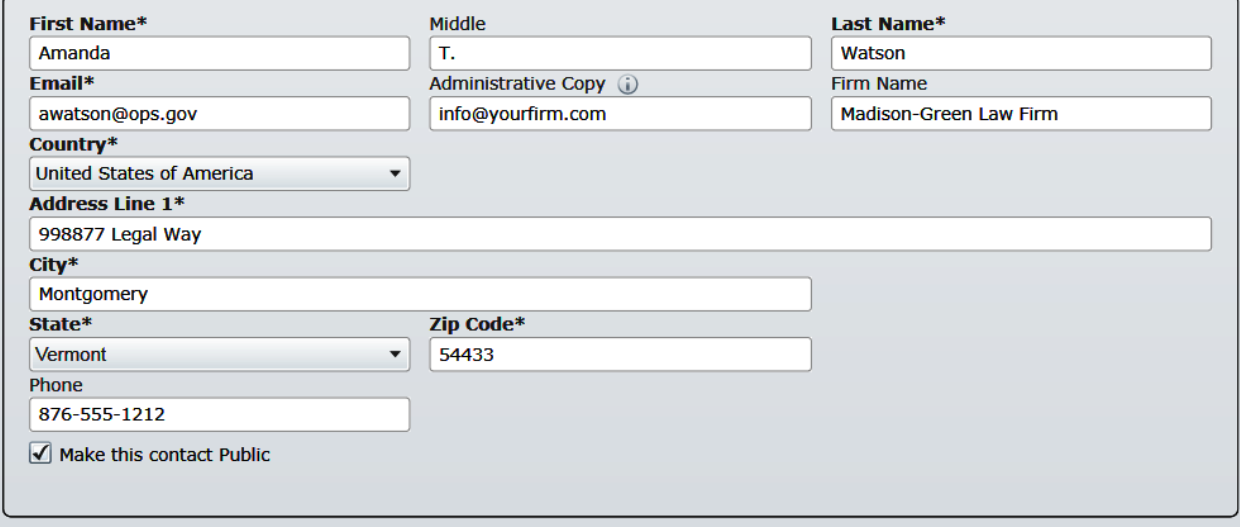

<span id="page-5-2"></span>**Figure 1.3 – Data Fields**

### **Resume Filing**

At any point in the filing process, the system automatically saves a draft of the page on which you have completed all required fields. This feature allows you to stop work on a filing and resume the filing at a later

time. To resume filing of a saved draft, click **WORKSPACE**, find your case on the *Filings* page, and click **that** to resume your filing.

| My Firm                   | <b>All Statuses</b><br>$\blacktriangledown$<br>$\blacktriangledown$                                 | <b>All Locations</b><br>$\blacktriangledown$ | From Date<br><m d="" yyyy=""> <math>\boxed{15}</math><br/>To Date <math>\left  \frac{\langle M/d \rangle}{\langle 19 \rangle} \right </math> To Date</m> | <b>Case or Envelope</b> | Filter<br><b>Export</b>   |
|---------------------------|----------------------------------------------------------------------------------------------------|----------------------------------------------|----------------------------------------------------------------------------------------------------|-------------------------|---------------------------|
|                           |                                                                                                    |                                              |                                                                                                    |                         |                           |
|                           | Case # 27-CV-12-113 - DJE Plaintiff Biz Pro Se Civ Discrim vs DJE Sarah LastName (Hedlund, Deborah) |                                              |                                                                                                    |                         | $ P  =  P $               |
|                           | Envelope # 4645 filed March 21, 2012 at 3:48 PM by Devon Estes on behalf of Beth Lewandowski        |                                              |                                                                                                    |                         |                           |
| <b>Status</b>             | <b>Filing Code</b>                                                                                  | <b>Filing Type</b>                           | <b>Filing Description</b>                                                                                                    | <b>Reference Number</b> |                           |
| Accepted                  | Judgment                                                                                            | <b>EFileAndServe</b>                         | Juda                                                                                                    | <b>EFS</b>              |                           |
|                           |                                                                                                    |                                              |                                                                                                    |                         |                           |
|                           |                                                                                                    |                                              |                                                                                                    |                         |                           |
|                           | Case # 27-ET-CV-12-12 - $( )$                                                                       |                                              |                                                                                                    |                         | $\mathbf{E}$ $\mathbf{E}$ |
|                           |                                                                                                    |                                              |                                                                                                    |                         |                           |
|                           | Envelope #4643 filed March 21, 2012 at 2:39 PM by Devon Estes on behalf of Mark Schwartz            |                                              |                                                                                                    |                         |                           |
|                           | <b>Filing Code</b>                                                                                  | <b>Filing Type</b>                           | <b>Filing Description</b>                                                                                                    | <b>Reference Number</b> |                           |
|                           | <b>Affidavit and Order for Dismissal</b>                                                            | EFile                                        | Power of Atty                                                                                                    | DJE 1/1                 |                           |
|                           |                                                                                                    |                                              |                                                                                                    |                         |                           |
|                           |                                                                                                    |                                              |                                                                                                    |                         |                           |
|                           | Case # 27-CV-12-113 - DJE Plaintiff Biz Pro Se Civ Discrim vs DJE Sarah LastName (Hedlund, Deborah) |                                              |                                                                                                    |                         | $ 2 $ $ 0 $ $ 1 $         |
| <b>Status</b><br>Accepted | Envelope #4595 filed March 15, 2012 at 11:43 AM by Devon Estes on behalf of Mark Schwartz           |                                              |                                                                                                    |                         |                           |
| <b>Status</b>             | <b>Filing Code</b>                                                                                  | <b>Filing Type</b>                           | <b>Filing Description</b>                                                                                                    | <b>Reference Number</b> |                           |
|                           | <b>Amended Petition</b>                                                                             | EFileAndServe                                | amended pet                                                                                                    | $1/3$ EFS               |                           |
| Rejected<br>Rejected      | Notice of Withdrawal of Counsel                                                                     | <b>EFile</b>                                 | notice of withdrawal of counsel                                                                                                    | $2/3$ FFO               |                           |

<span id="page-6-1"></span>**Figure 1.4 – Filings Page**

### <span id="page-6-0"></span>ERROR MESSAGES

The system displays several error messages to alert users when they have not entered required information or they provided invalid information.

### **Password Reset Errors Scenarios**

Invalid User – To reset the password for your account, you will need to provide the user name for the account and answer the security question for the account.

#### **Note: That user does not exist.**

No Security question on File – No security question on file for (user name). Your Firm Administrator may still reset your password.

#### **Note: Reset your password.**

#### **Enter Data in Required Fields**

Required fields contain an asterisk (\*) next to the field name. If you do not enter information into required fields and try to advance, you will receive error messages.

#### **Note: Required fields may vary in different sections.**

Look for a field outlined in red in your form. Place your cursor on the outline of the field. A required field message is displayed.

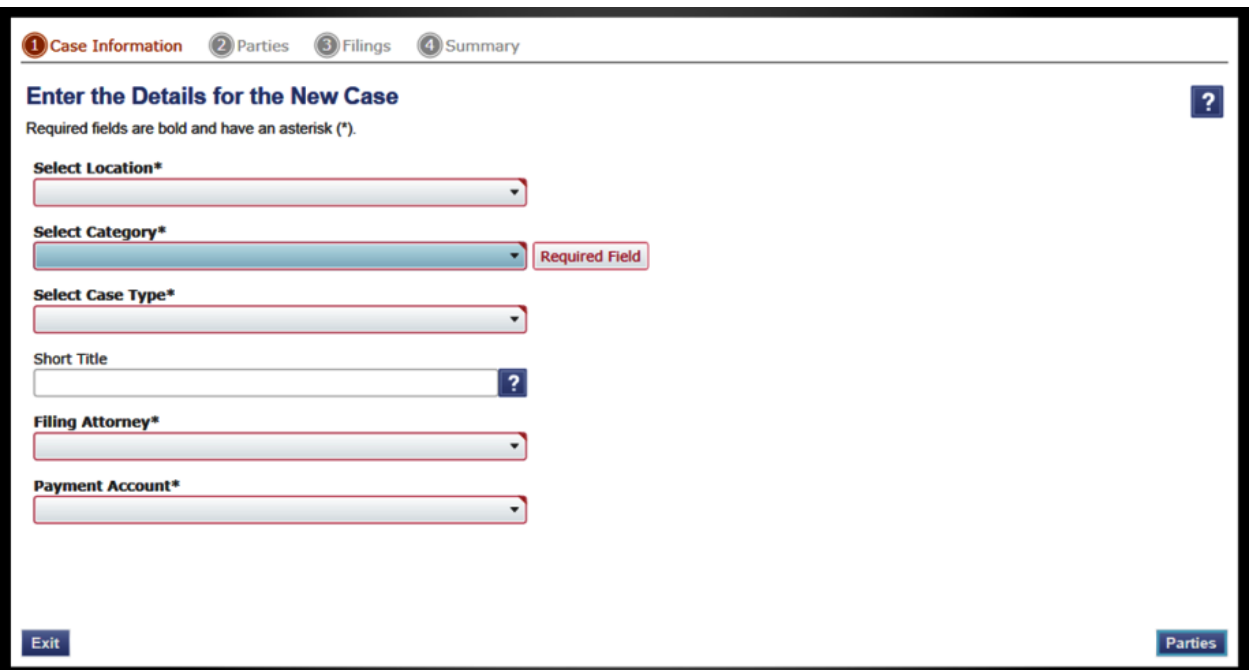

<span id="page-7-0"></span>**Figure 1.5 – Required Field Error Message**

### **Receive Error Messages**

When an invalid error message is displayed, you must complete the required field to continue.

If the screen does not change when you click a navigation button, look for a field outlined in red in your form. Place your cursor on the outline of the field. A required field message is displayed.

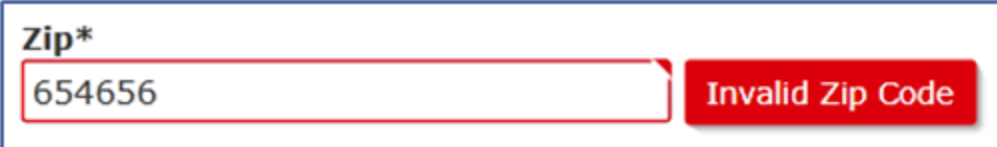

<span id="page-7-1"></span>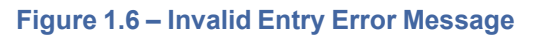

# <span id="page-8-0"></span>CHAPTER 2 E-FILING OVERVIEW

#### **TOPICS COVERED IN THIS CHAPTER**

♦ FILING QUEUE [STATUS](#page-8-1)

This section describes the e-filing process.

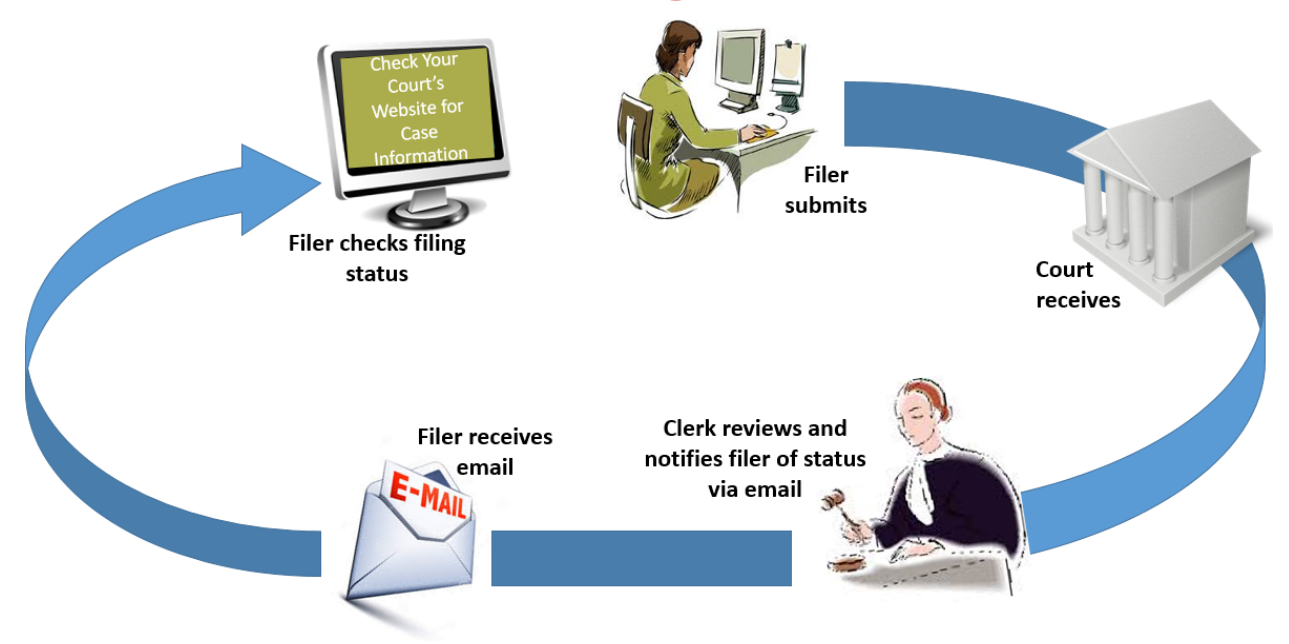

### **The E-Filing Process**

#### <span id="page-8-2"></span>**Figure 2.1 – The E-Filing Process**

Once a user has registered to use Odyssey File & Serve™, a filer can electronically file documents to the court. When the filing is submitted, the filing is electronically delivered to the clerk's inbox. The clerk then reviews the filing and either accepts, rejects, or returns the filing.

If the clerk accepts the filing, the case is docketed and set to appear in the clerk's case management system. An email is sent to the filer with the case status along with any pertinent information regarding the case. If the option for service was selected during the filing, service is electronically sent to the contacts on the case.

If the filing is returned or rejected, the envelope is sent back to the filer with a reason for rejection, and the filer is given a time line in which to make the correction and resubmit the filing.

If the filer has questions regarding the filing or case, it is recommended that the filer contact the local court.

# <span id="page-8-1"></span>FILING QUEUE STATUS

The filing queue status lets you know where you are in the e-filing process. The key represents the status listed for your filing.

The following filing status key table describes the status associated with each filing type.

**Note: EFO – EFile Only; EFS – EfileAndServe; SO – Service Only**

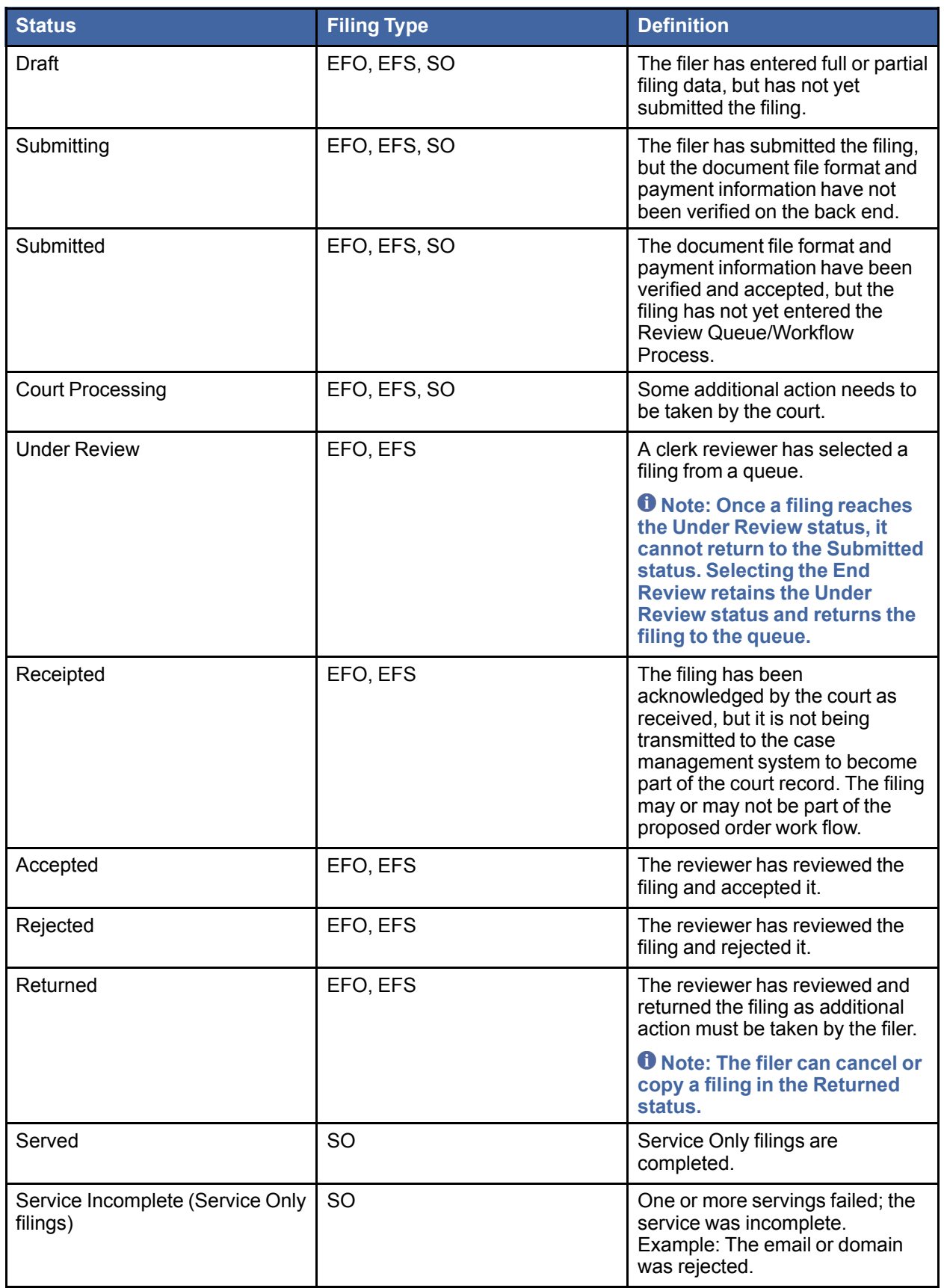

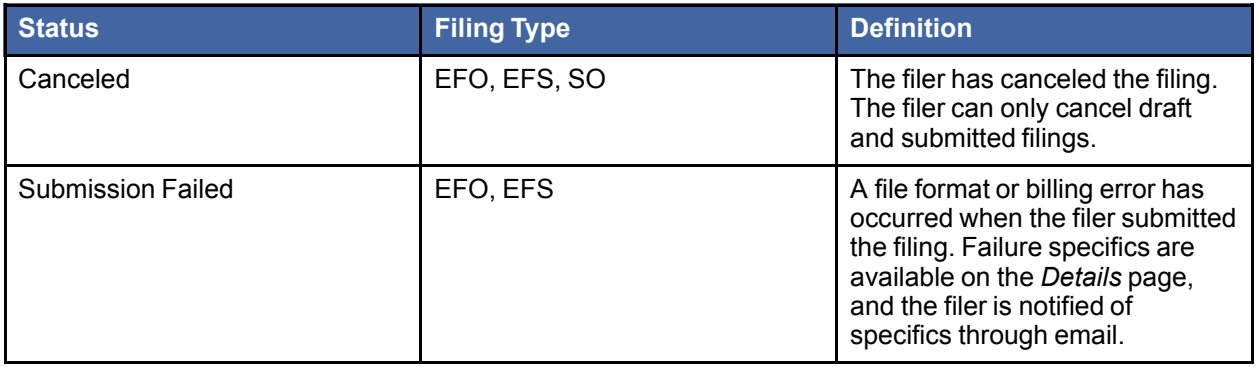

# <span id="page-11-0"></span>CHAPTER 3 FILE & SERVE HOME PAGE

The *Home* page serves as the gateway to the system. From this page, you can register, log in, read your court's message of the day, access the user guides, view training sessions, and get contact information for Technical Support.

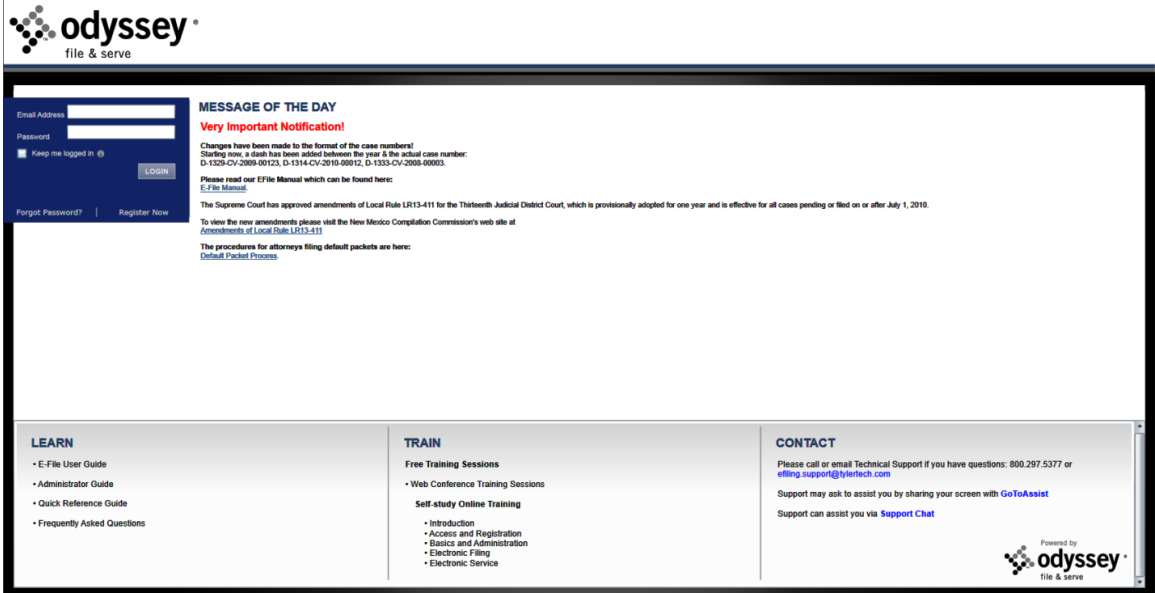

<span id="page-11-1"></span>**Figure 3.1 – File & Serve Home Page**

### **Message of the Day**

The **Message of the Day** section provides important messages from the court. Check this section daily for important messages from the court.

### **Login**

The **Login** section allows you to log in and use the system. You can log in by entering your email address and password.

#### **Register Now**

The **Register Now** link allows you to register using your name, contact, and payment information. The system requires all users – whether Firm Administrators, attorneys, or individuals representing themselves – to be registered in the system.

### **Forgot Password**

The **Forgot Password** link allows you to request that your password information be resent to you in case you have forgotten your password.

### **Keep Me Logged In**

The **Keep me logged in** check box allows you to remain logged in to the system for future access.

#### **Learn**

The **Learn** section contains links to the user documentation. The following types of documents are available to help you answer many of your day-to-day operation questions:

- The *Individual Filer User Guide* provides step-by-step instructions on using the system. The user guide covers activities such as logging in to the system, searching for existing cases, selecting the e-file and serve options, performing an e-file and serve, and changing user settings and passwords.
- The *Firm Administrator User Guide* is specifically for the Firm Administrator. This guide covers administrative functions such as registering the firm; managing users, payments, and attorney accounts; and creating and editing the firm's contact lists.
- The *Quick Reference Guide* (QRG) provides only the steps needed to complete common tasks such as logging in to the system, searching for a case, initiating a new case, filing into an existing case, and reviewing the filing status.
- The *Frequently Asked Questions* (FAQ) guide lists the most frequently asked questions from the users. The FAQ covers questions pertaining to functionality.

### **Train**

Free regularly scheduled online training is available. You can register for training online and download user manuals.

- The **Web Conference Training Sessions** are scheduled according to the needs of the courts. Locate your specific court by scrolling through the list of training sessions for your court.
- **Self-study Online Training** is available by clicking on the link and choosing the topic of your choice.

### **Contact**

The File & Serve Technical Support Team is available to assist all users. Call the File & Serve Technical Support Team at 800-297-5377 Monday through Friday between the hours of 7:00 a.m. to 9:00 p.m. Central Time. You can also contact a Technical Support Representative with your questions by sending an email to [efiling.support@tylertech.com](mailto:efiling.support@tylertech.com) or by using the File & [Serve](http://fschat.tylertech.com:8088/WebChat/Main.aspx?QueueName=FSCHAT) Chat option.

# <span id="page-13-0"></span>CHAPTER 4 FILE & SERVE **REGISTRATION**

#### **TOPICS COVERED IN THIS CHAPTER**

- ♦ [REGISTERING](#page-13-1) AS <sup>A</sup> NEW FIRM
- ♦ [REGISTERING](#page-18-0) AS <sup>A</sup> USER WITH AN EXISTING FIRM
- ♦ REGISTERING AS AN [INDEPENDENT](#page-20-0) USER
- ♦ [RESETTING](#page-21-0) YOUR PASSWORD

# <span id="page-13-1"></span>REGISTERING AS <sup>A</sup> NEW FIRM

File & Serve enables each firm to designate a person within the firm to administer the e-filing system. The Firm Administrator registers the firm and is responsible for setting up and maintaining all user, payment, and attorney accounts.

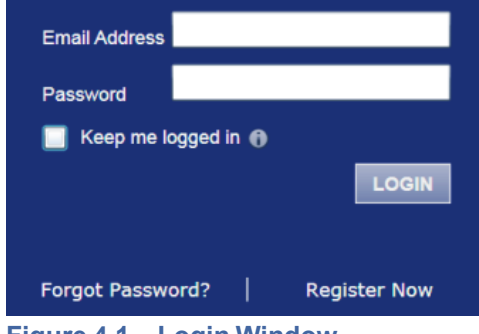

<span id="page-13-2"></span>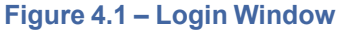

To register your firm as a new firm, perform the following steps:

1. Click Register Now in the login area.

**Note: There is no fee to sign up for File & Serve.**

2. Select the  $\odot$  Firm Administrator option.

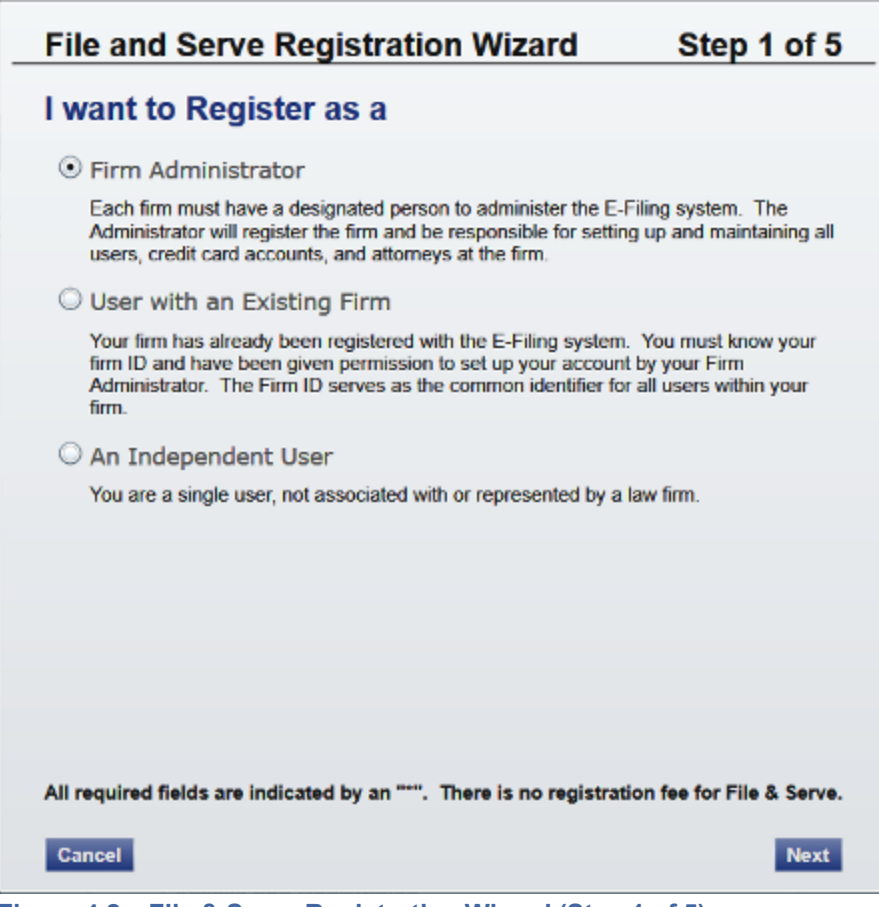

<span id="page-14-0"></span>**Figure 4.2 – File & Serve Registration Wizard (Step 1 of 5)**

- 3. Click Next to continue, or click Cancel to cancel the registration process.
- 4. Read the terms and conditions for using File & Serve.

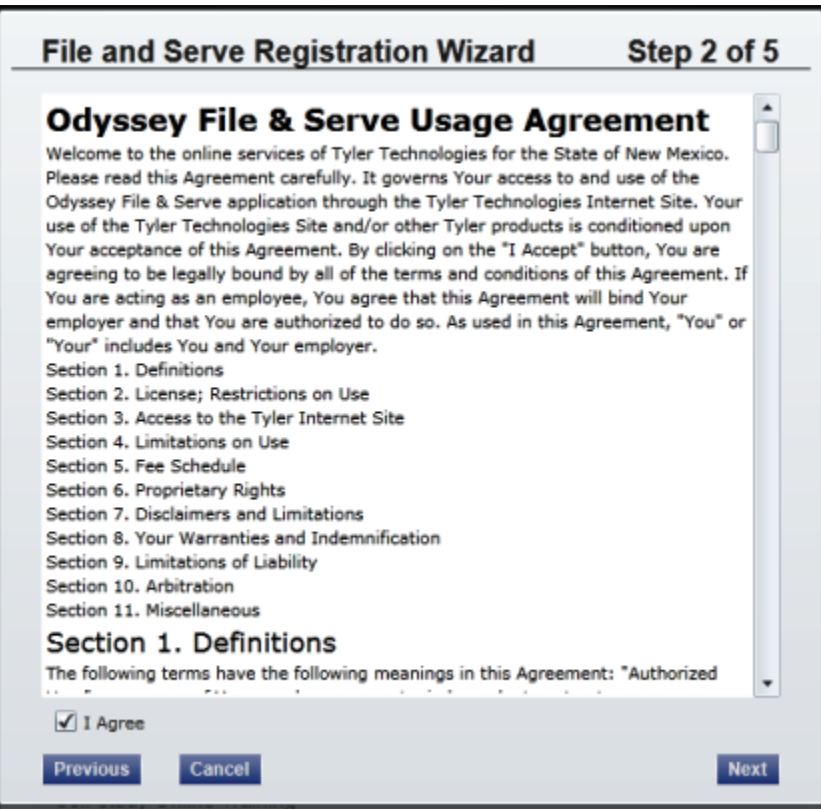

<span id="page-15-0"></span>**Figure 4.3 – File and Serve Registration Wizard (Step 2 of 5)**

**Note: You must agree to the terms and conditions before continuing with the registration process, or you will receive the following error message:**

> You must agree to the Terms & Conditions before continuing with the registration process.

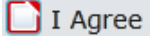

<span id="page-15-1"></span>**Figure 4.4 – Error Message – Agree to Terms & Conditions**

- 5. Select the  $\Box$  I Agree check box to accept the terms and conditions for using File & Serve.
- 6. Click **Next** to continue, or click **Cancel** to cancel the registration process.
- 7. Complete the **Firm Information** form.

**Note: An asterisk (\*) indicates a required field.**

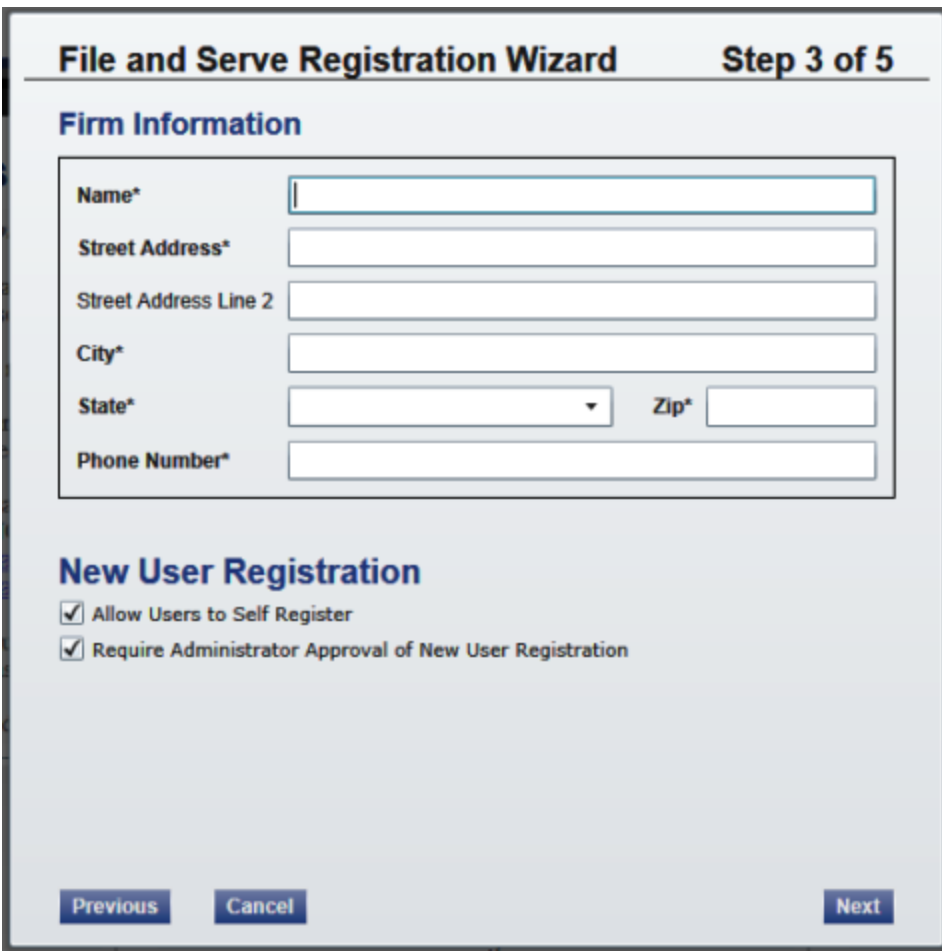

<span id="page-16-0"></span>**Figure 4.5 – File and Serve Registration Wizard (Step 3 of 5)**

- 8. Select the **Allow Users to Self Register** check box to allow the firm user to register to use File & Serve without contacting a Firm Administrator.
- 9. Select the **Require Administrator Approval of New User Registration** check box to have the option to approve every firm user that registers to use File & Serve.
- 10. Click Next to continue, click Previous to return to the previous page, or click Cancel to cancel the registration process.
- 11. Complete the **User Information** form.

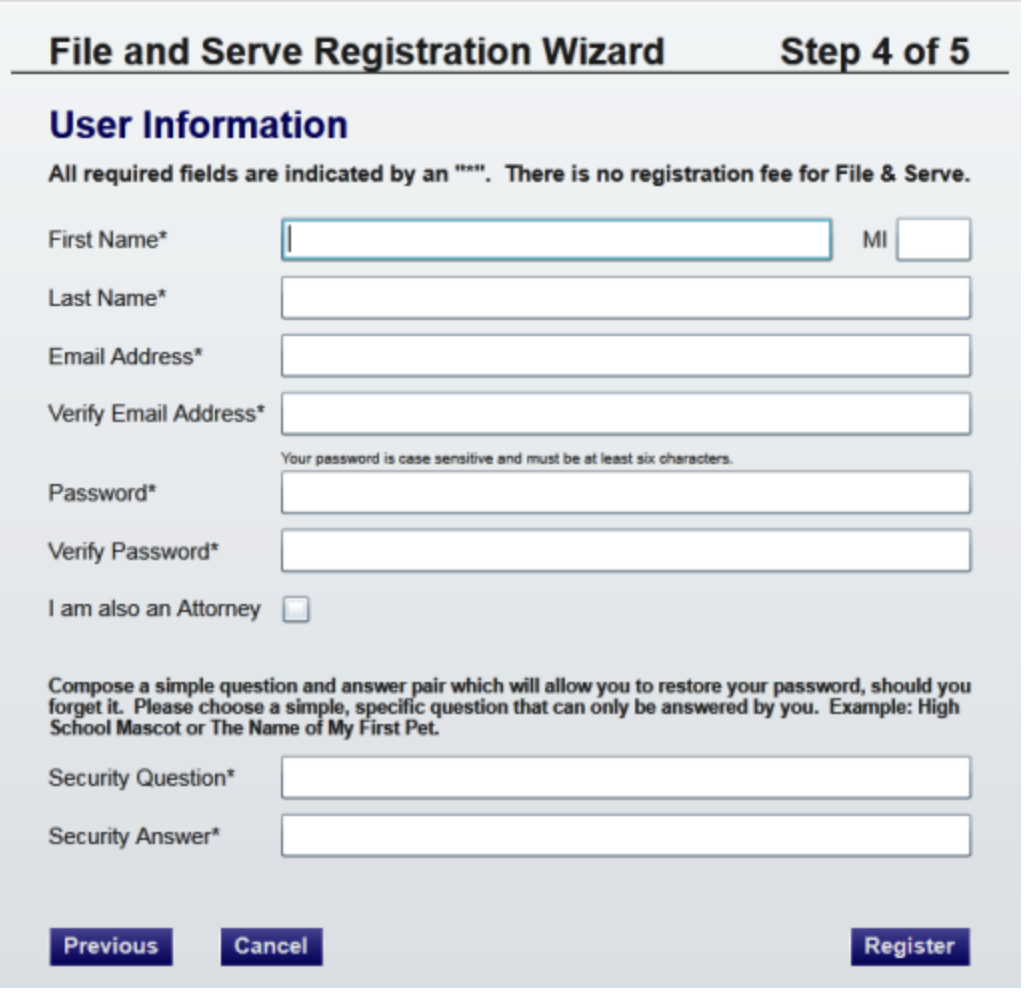

<span id="page-17-0"></span>**Figure 4.6 – File and Serve Registration Wizard (Step 4 of 5)**

12.Type a question in the **Security Question** field.

File & Serve requests your security question to restore your password in case you forget your password.

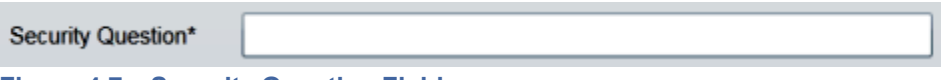

<span id="page-17-1"></span>**Figure 4.7 – Security Question Field**

13.Type a response in the **Security Answer** field.

Security Answer\*

<span id="page-17-2"></span>**Figure 4.8 – Security Answer Field**

14. Click Register

File & Serve displays the Your Registration is Complete. message.

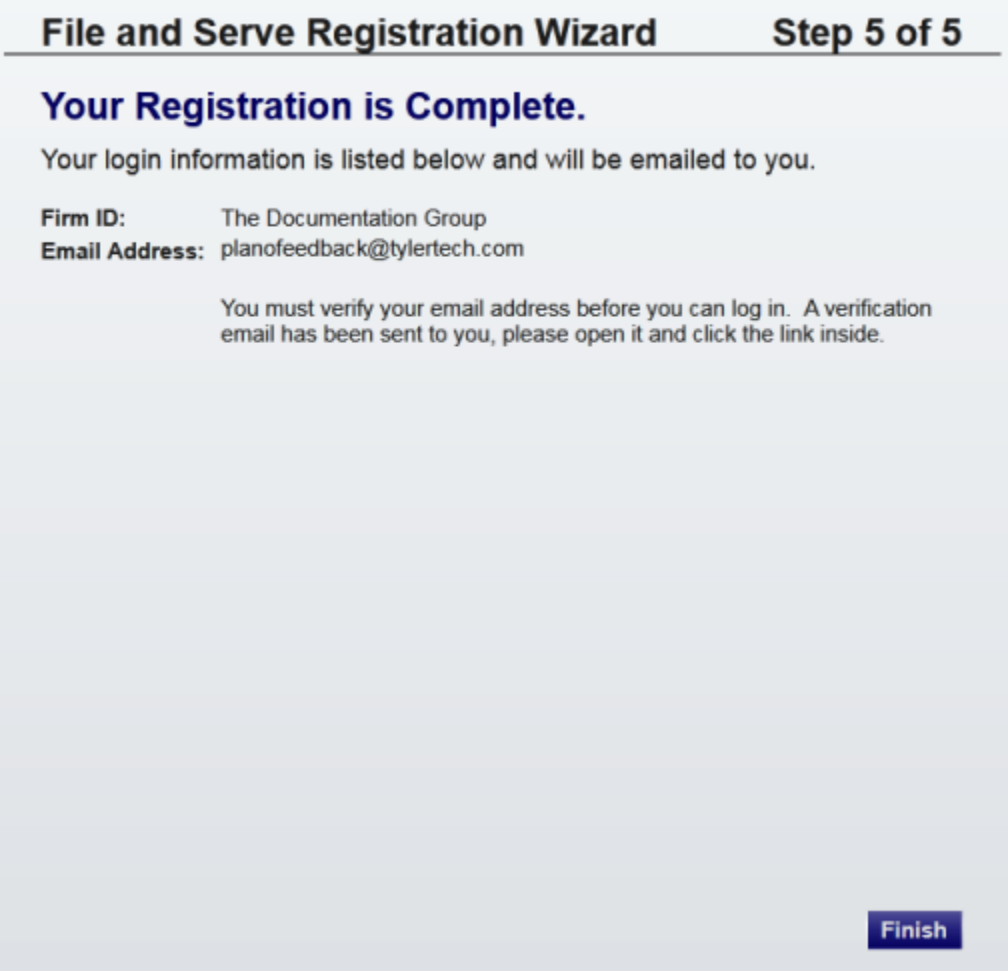

<span id="page-18-1"></span>**Figure 4.9 – File and Serve Registration Wizard (Step 5 of 5)**

15. Click **Finish** to continue.

**Note: You must verify your email address to complete the registration process. A verification email will be sent to you. Open the email, and click the link to confirm your email address.**

Your registration is now complete. Access your *Home* page to log in to use File & Serve.

# <span id="page-18-0"></span>REGISTERING AS <sup>A</sup> USER WITH AN EXISTING FIRM

You can register as a user if your Firm Administrator has already registered with the system and approved users to self-register.

**Note: You must know your firm's name to set up your account. The Firm Administrator may not** allow users to self-register. If this is the case, the firm's name is not available when you search for **the name, and you must contact the Firm Administrator to be registered.**

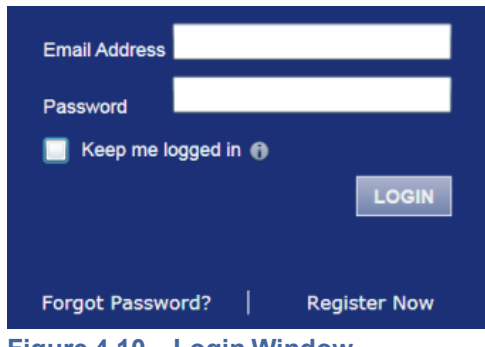

**Figure 4.10 – Login Window**

<span id="page-19-0"></span>To register as a user in the firm, perform the following steps:

1. Click Register Now in the login section.

The File & Serve Registration Wizard is displayed.

**Note: There is no fee to sign up for the product.**

**Note: Registration options vary by site.**

- 2. Select the  $\odot$  User with an Existing Firm option.
- 3. Click Next to select your firm, or click Cancel to cancel the registration process.
- 4. Type your firm name in the Firm Name field, or click **Search** to view a list of all available firms. Select your firm name from the list.
- 5. Click Next to enter your account information, click Previous to return to the previous page, or click **Cancel** to cancel the registration process.

**Note: An asterisk (\*) indicates required information.**

- 6. Complete the **User Information** form.
- 7. Type a simple security question in the **Security Question** field. (Example: What was your high school mascot?)

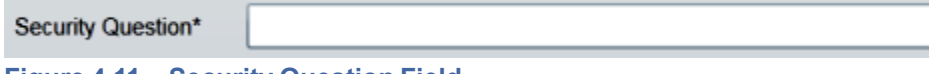

<span id="page-19-1"></span>**Figure 4.11 – Security Question Field**

8. Type a security answer in the **Security Answer** field.

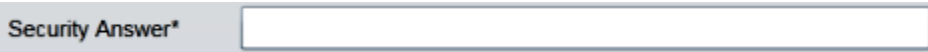

<span id="page-19-2"></span>**Figure 4.12 – Security Answer Field**

**O** Note: Select the I am also an Attorney check box if you are an attorney, and then enter your **attorney number in the field. Attorney number formats vary by site. Refer to your court's website for information on how to enter your attorney number.**

Attorney Number\*

<span id="page-20-1"></span>**Figure 4.13 – Attorney Number Field**

**Note: Click if prompted. This action verifies that your attorney number is in the system.**

9. Click Register

The system displays the Your Registration is Complete. message.

- 10.Record the login details displayed for your records.
- 11. Click **Finish**

12.Navigate to your email inbox to access your registration confirmation email.

**Note: You must verify your email address to complete the registration process. A verification email (from no-reply@tylerhost.net) will be sent to you. Open the email and click the link to** confirm your email address. If you do not see the email in your inbox, check your junk mail folder **for the email.**

Your registration is now complete. Once you have received your email confirmation, return to the login section to log in.

### <span id="page-20-0"></span>REGISTERING AS AN INDEPENDENT USER

You can register as an "independent user" if you are a single user of the system. A single user is a user who is not associated with any firm or represented by any firm.

**Note: Refer to your local court's website before registering as an independent user because the registration options may vary.**

To register as an independent user, perform the following steps:

1. Click Register Now

#### **Note: There is no fee to sign up for e-filing.**

- 2. Select the  $\bullet$  An Independent User option.
- 3. Click Next to continue, click Previews to go back, or click Cancel to cancel the registration process.
- 4. Read the Usage Agreement before proceeding.
- 5. Select the  $\Box$  I Agree check box to accept and agree to the terms listed on your page.
- 6. Click Next to continue, click Previous to go back, or click Cancel to cancel the registration process.
- 7. Complete the **Contact Information** form.
- 8. Click Next to continue, click Previous to go back, or click Cancel to cancel the registration process.
- 9. Complete the **User Information** form.
- 10.Type a question in the **Security Question** field.

#### **Note: Your security question is required to restore your password in case you forget your password.**

11. Type a response in the **Security Answer** field.

12. Click Register

The message Your Registration is Complete is displayed.

13. Click **Finish** 

**Note: You must verify your email address to complete the registration process. A verification email (from no-reply@tylerhost.net) will be sent to you. Open the email and click the link to** confirm your email address. If you do not see the email in your inbox, check your junk mail folder **for the email.**

Your registration is complete. Access your *Home* page to log in.

# <span id="page-21-0"></span>RESETTING YOUR PASSWORD

If you have forgotten your password, you can reset your password by entering the email address provided during registration and then clicking Forgot Password?

**Note: Your password is case-sensitive. Ensure that the caps lock setting is not on.**

**Note: You can unlock your account by using the Forgot Password? option and resetting your password without having to contact the Firm Administrator if a security question is associated with the account.**

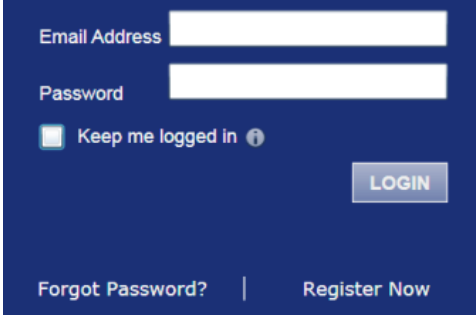

<span id="page-21-1"></span>**Figure 4.14 – Login Window**

To reset your password, perform the following steps:

1. Click **Forgot Password?** on the *Login* window.

The *Reset Password* window is displayed.

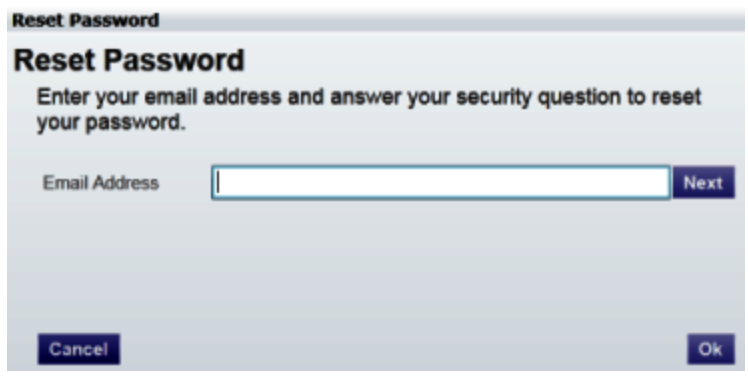

<span id="page-22-0"></span>**Figure 4.15 – Reset Password – Email Address**

2. Type the email address you provided during the registration process in the **Email Address** field.

**Note: An error message stating that no user is registered with the email address is displayed if the system is unable to find your email address.**

- 3. Click Next to continue.
- 4. Type your answer in the **Security Answer** field.
- 5. Click  $\begin{bmatrix} 1 & 0 & 0 \\ 0 & 0 & 0 \\ 0 & 0 & 0 \end{bmatrix}$  fo cancel the reset password process.

The system displays this message: A password reset link has been sent to the email address associated with your account. If you do not see the password reset email in your Inbox, please check to see if it was delivered to your spam folder.

- 6. Access your email inbox.
- 7. Locate the email from no-reply@tylerhost.net.
- 8. Click the link labeled **Click here** to reset your password.

You are prompted to choose a new password.

- 9. Type a new password in the **New Password** field.
- 10.Retype your new password in the **Repeat New Password** field.
- 11. Click **Change Password**.

A confirmation screen displays this message: Your password has been changed successfully.

# <span id="page-23-0"></span>CHAPTER 5 LOGIN AND LOGOUT

#### **TOPICS COVERED IN THIS CHAPTER**

- ♦ [LOGGING](#page-23-1) IN
- ♦ [LOGGING](#page-24-0) OUT

All users are required to log in to e-file and serve a document or to check the status of an existing filing. It is also a best practice for users to log out after they have completed their transactions.

## <span id="page-23-1"></span>LOGGING IN

You can log in by using your email address and password provided during the registration process. You must log in to be able to e-file or e-serve.

### **f** Note: Click Register Now to register if you have not registered before.

To log in, perform the following steps:

- 1. Access your *Home* page.
- 2. Type your email address and password (case-sensitive) in the fields provided.

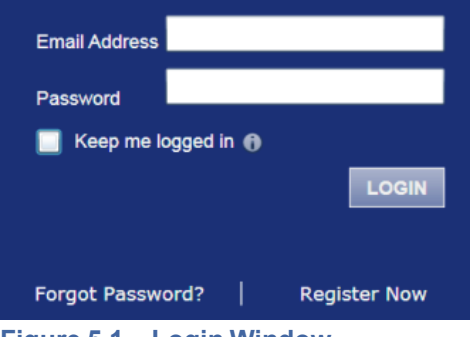

<span id="page-23-2"></span>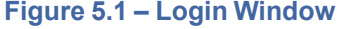

3. Select the  $\blacksquare$  Keep me logged in  $\lozenge$  check box to stay logged in.

This action keeps you logged in until you click the logout link to log out.

4. Click LOGIN

**Note: After several failed attempts to log in to the system, your account is locked. You can unlock your account by using the Forgot Password? option. If a security question is associated with the account, you will not have to contact the Firm Administrator to reset your password.**

Once you have successfully logged in, you can begin to e-file and e-serve.

# <span id="page-24-0"></span>LOGGING OUT

This section describes how to properly log out.

To log out, perform the following steps:

1. Click LOGOUT to automatically log out.

**WORKSPACE MY ACCOUNT ADMIN INFO** ABOUT **LOGOUT** 

<span id="page-24-1"></span>**Figure 5.2 – Logout Link**

2. Return to the *Home* page to log in to the system.

# <span id="page-25-0"></span>CHAPTER 6 CASE SEARCH

#### **TOPICS COVERED IN THIS CHAPTER**

- ♦ [SEARCHING](#page-25-1) FOR <sup>A</sup> CASE
- ♦ [ADVANCED](#page-26-0) SEARCH
- ♦ [PERFORMING](#page-26-1) AN ADVANCED SEARCH BY PERSON
- ♦ [PERFORMING](#page-27-0) AN ADVANCED SEARCH BY BUSINESS

You can search for a case by selecting a location and entering a case number or a party name.

## <span id="page-25-1"></span>SEARCHING FOR A CASE

You can search for a case by selecting a location and then entering the case number or the party name in the search field.

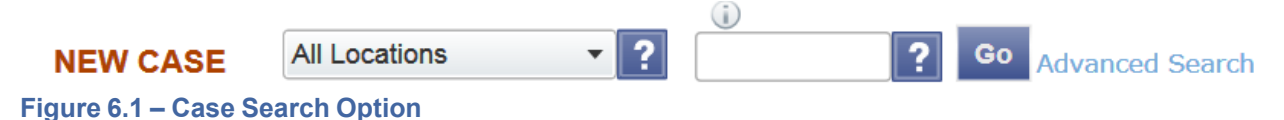

<span id="page-25-2"></span>To search for a case, perform the following steps:

- 1. Click the drop-down arrow to select a location.
- 2. Type the exact case number assigned by the court, or type the party's name in the search field.

**Note: No wild cards can be used in the search field.**

3. Click Go

The *Case Search* page displays the case that meets the criteria that are entered in the search field.

| <b>Case Number</b> | <b>Description</b>        | <b>Actions</b> |
|--------------------|---------------------------|----------------|
| 11-000131-CK       | Brown, Jane v Black, Jane | $\Box$         |
|                    |                           |                |
|                    |                           |                |
|                    |                           |                |
|                    |                           |                |
|                    |                           |                |
|                    |                           |                |
|                    |                           |                |
|                    |                           |                |

<span id="page-26-2"></span>**Figure 6.2 – Case Search Results**

4. Click an icon under the **Actions** column and perform actions as necessary, or click **Close** if you do not want to perform any further actions.

# <span id="page-26-0"></span>ADVANCED SEARCH

The Advanced Search feature provides the ability to search by party name using a person's name or a business name. The Advanced Search feature includes the ability to filter a search by party name based on the location or the case type.

## <span id="page-26-1"></span>PERFORMING AN ADVANCED SEARCH BY PERSON

Search for a case by selecting a location and entering a case number or a party name. The Advanced Search feature provides the ability to search by party name using a person's name.

#### **Note: An asterisk (\*) indicates a required field.**

#### **Note: Color themes can vary by site.**

To run an Advanced Search using the **Person** option, perform the following steps:

1. Click **Advanced Search** in the **New Case** section.

The *Advanced Search* dialog box opens.

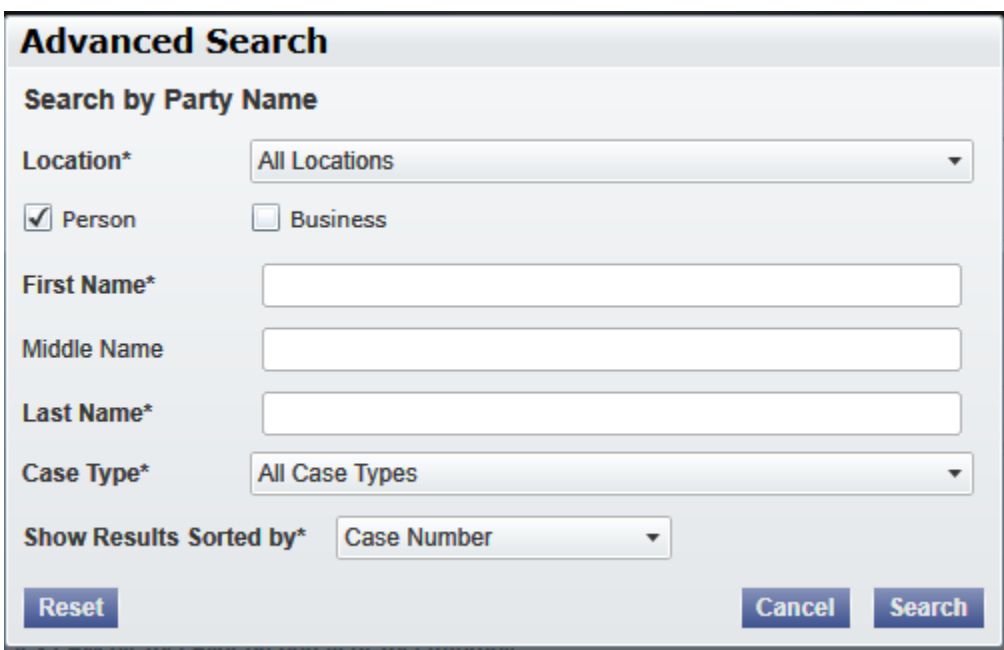

<span id="page-27-1"></span>**Figure 6.3 – Advanced Search Dialog Box**

2. Select the **Person** check box.

**Note: Check boxes are configurable. This option may vary by site. For example, some clients may only have businesses listed in the case management system, so a check box is not required.**

- 3. Complete the fields in the *Advanced Search* dialog box.
- 4. Click **Search** to continue, or click **Cancel** to cancel. Click **Reset** to reset the form.

The search results are displayed.

## <span id="page-27-0"></span>PERFORMING AN ADVANCED SEARCH BY BUSINESS

The Advanced Search feature provides the ability to search by party name using a business name.

**Note: An asterisk (\*) indicates a required field.**

**Note: Color themes can vary by site.**

To run an Advanced Search using the **Business** option, perform the following steps:

1. Click **Advanced Search** in the **New Case** section.

The *Advanced Search* dialog box opens.

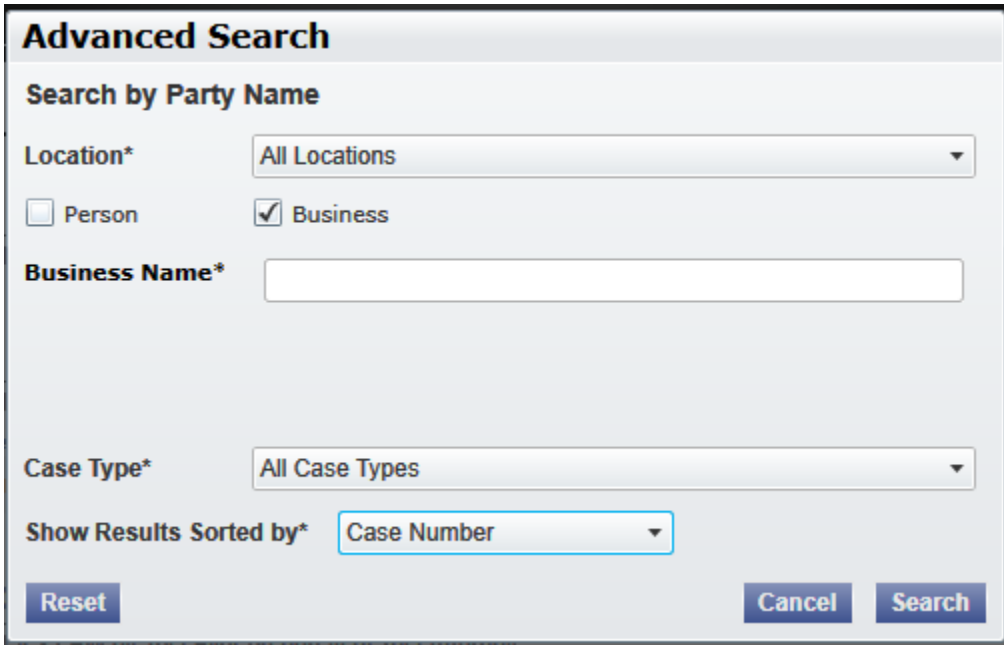

<span id="page-28-0"></span>**Figure 6.4 – Advanced Search Dialog Box**

2. Select the **Business** check box.

**Note: Check boxes are configurable. This option may vary by site. For example, some clients may only have businesses listed in the case management system, so a check box is not required.**

- 3. Complete the fields in the *Advanced Search* dialog box.
- 4. Click **Search** to continue, or click **Cancel** to cancel. Click **Reset** to reset the form.

The search results are displayed.

# <span id="page-29-0"></span>CHAPTER 7 FIRM ADMINISTRATOR **FUNCTIONS**

#### **TOPICS COVERED IN THIS CHAPTER**

- ♦ [MANAGE](#page-29-1) NEW USERS
- ♦ MANAGE FIRM USER [ACCOUNTS](#page-30-1)
- ♦ MANAGE ATTORNEY [ACCOUNTS](#page-38-0)
- ♦ MANAGE PAYMENT [ACCOUNTS](#page-41-0)
- ♦ MANAGE FIRM [INFORMATION](#page-44-0)

Firm Administrators are responsible for managing users, attorneys, and payments, along with updating firm information.

# <span id="page-29-1"></span>MANAGE NEW USERS

If the **Require Administrator Approval of New User Registration** option is selected on the *Firm Information* page, the Firm Administrator receives notification to either approve or reject the request for an account when a new user registers.

### <span id="page-29-2"></span>FILTERING NEW USERS OPTIONS

The Firm Administrator can filter users by name, email address, and role assigned.

You must be a Firm Administrator to perform this task.

### **Note: Features vary based on your system configuration.**

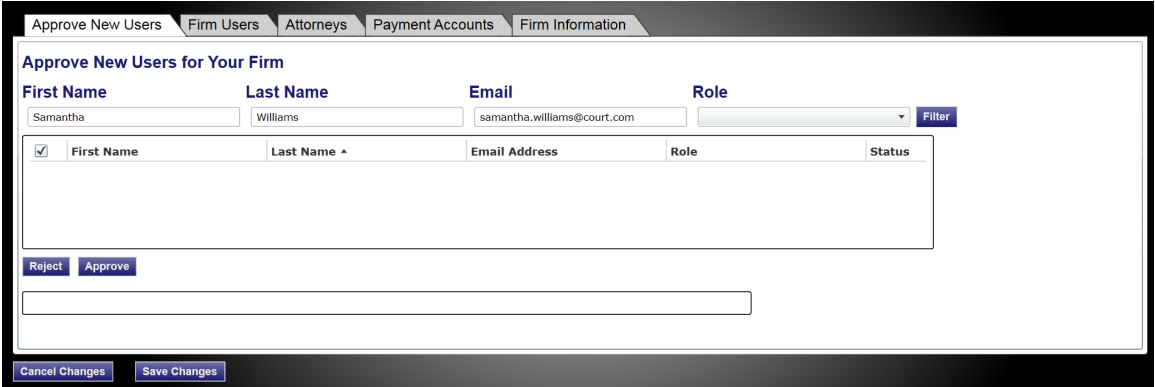

<span id="page-29-3"></span>**Figure 7.1 – Filter New Users Options on the Approve New Users for Your Firm Page**

To filter new users' options, perform the following steps:

1. From the *Home* page, click **FIRM ADMIN** 

The *Approve New Users* page is displayed.

- 2. Type the user name or email address, or select a role from the drop-down list.
- 3. Click **Filter**.

The firm users that meet your criteria are displayed.

### <span id="page-30-0"></span>APPROVING AND REJECTING NEW USERS

The Firm Administrator approves or rejects new users for the firm.

To accept or reject new users for your firm, perform the following steps:

- 1. Click **FIRM ADMIN** on the *Home* page.
- 2. Click **Approve New Users**.

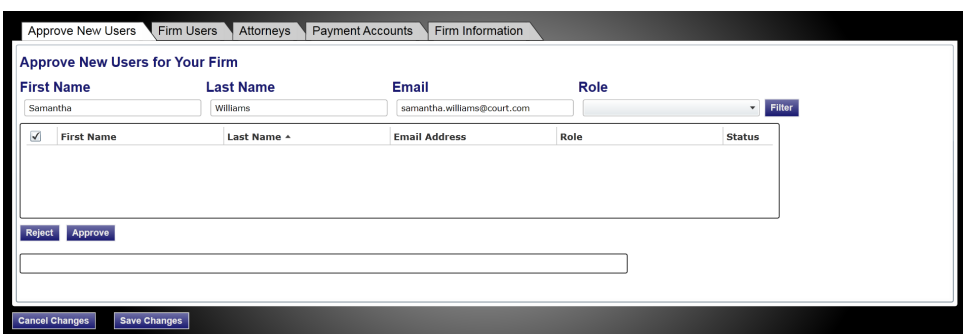

<span id="page-30-3"></span>**Figure 7.2 – Approve New Users Page**

- 3. Select the user from either the **Approve** list or the **Reject** list.
- 4. Verify that the user information is correct.

**Note: If the user information is incorrect, select the check box next to the user's name, and correct** the information in the contact window below **Reject** and **Approve** 

- 5. Click **Approve** to approve the new user, or click **Reject** to reject the new user.
- 6. Click save Changes to save the changes and continue, or click Cancel Changes to cancel any changes that you made.

## <span id="page-30-1"></span>**MANAGE FIRM USER ACCOUNTS**

The Firm Administrator is responsible for registering and approving new users. The Firm Administrator may also add user accounts, reset passwords, and activate and deactivate user accounts for firm users.

### <span id="page-30-2"></span>FILTERING FIRM USERS OPTIONS

The Firm Administrator can filter users by name, email address, and role assigned.

You must be a Firm Administrator to perform these tasks.

**Note: Features vary based on your system configuration.**

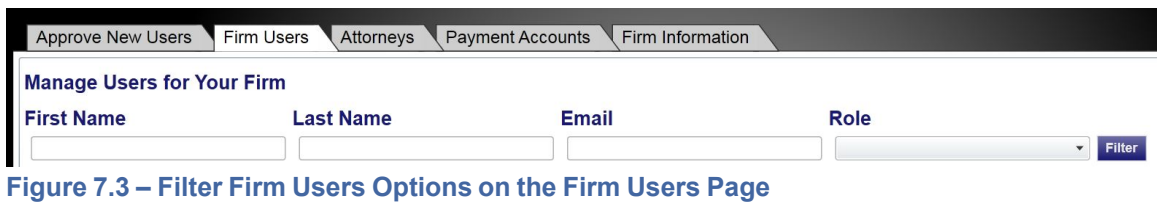

<span id="page-31-1"></span>To filter firm users' options, perform the following steps:

1. Click **FIRM ADMIN** on the *Home* page.

The *Approve New users* page is displayed.

2. Click **Firm Users**.

The *Firm Users* page is displayed.

- 3. Type the user name or email address, or select a role from the drop-down list.
- 4. Click **Filter**.

The firm users that meet your criteria are displayed.

### <span id="page-31-0"></span>**ADDING FIRM USER ACCOUNTS**

The Firm Administrator is responsible for adding firm user accounts.

**Note: An asterisk (\*) indicates a required field.**

To add users to the firm's account, perform the following steps:

1. Click FIRM ADMIN on the *Home* page.

The *Approve New users* page is displayed.

2. Click **Firm Users**.

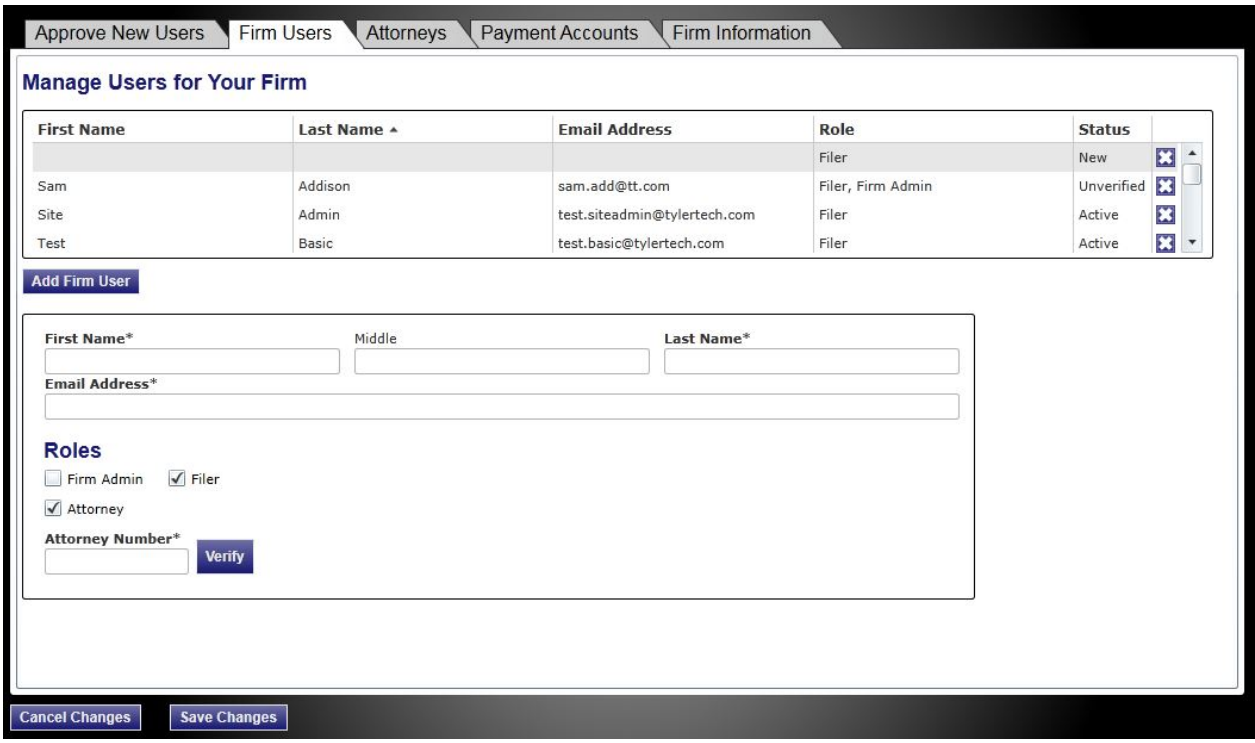

<span id="page-32-0"></span>**Figure 7.4 – Firm Users Page**

- 3. Click Add Firm User
- 4. Complete the required fields to add a new user.
- 5. Assign a new firm user role.

#### **Roles**

```
Firm Admin V Filer
Attorney
```
#### <span id="page-32-1"></span>**Figure 7.5 – Firm User Roles**

- Select  $\blacksquare$  Firm Admin to assign the Firm Administrator role to the new firm user.  $\blacksquare$ **Note: Firm Administrators are responsible for managing users, attorneys, and payments; and for updating firm information.**
- Select  $\blacksquare$  Filer to assign the Filer role to the new firm user.
- 6. Select  $\Box$  Attorney to allow other users to select the option to save a firm user as an attorney when they are filing.

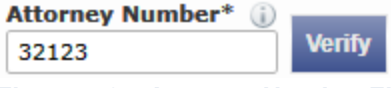

<span id="page-33-1"></span>**Figure 7.6 – Attorney Number Field**

- a. Type the attorney number in the **Attorney Number** field.
- b. Click Verify

The system verifies the attorney number and displays the results.

7. Click save Changes to save the changes and continue, or click Cancel Changes to cancel any changes made.

The new user information is displayed at the top of the page.

### <span id="page-33-0"></span>EDITING FIRM USER ACCOUNTS

The Firm Administrator is responsible for editing firm user accounts. To edit firm user account information, perform the following steps:

1. Click **FIRM ADMIN** on the *Home* page.

The *Approve New users* page is displayed.

2. Click **Firm Users**.

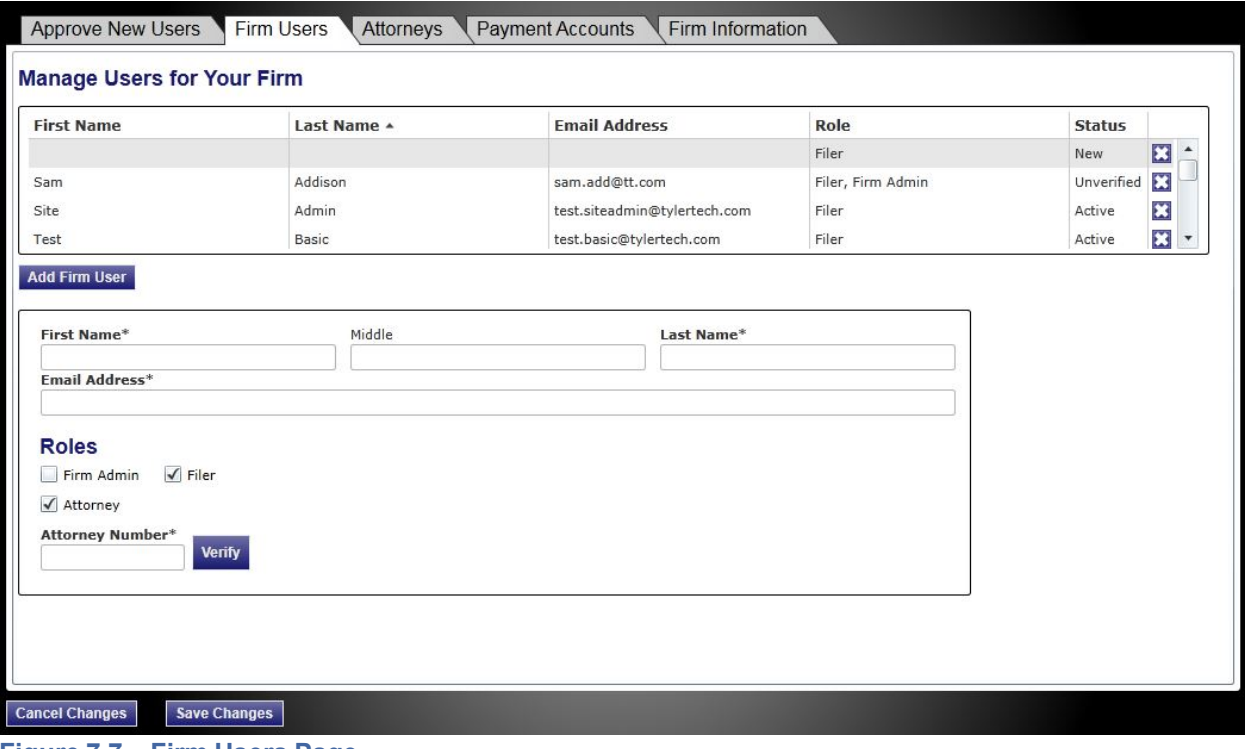

<span id="page-33-2"></span>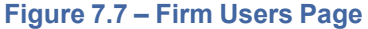

- 3. Select the firm user you want to edit.
- 4. Edit the information for the specified user.

5. Click save Changes to save the changes and continue, or click Cancel Changes to cancel any changes made.

### <span id="page-34-0"></span>**DELETING FIRM USER ACCOUNTS**

The Firm Administrator is responsible for deleting firm user accounts.

To delete a firm user account, perform the following steps:

1. Click FIRM ADMIN on the *Home* page.

The *Approve New users* page is displayed.

2. Click **Firm Users**.

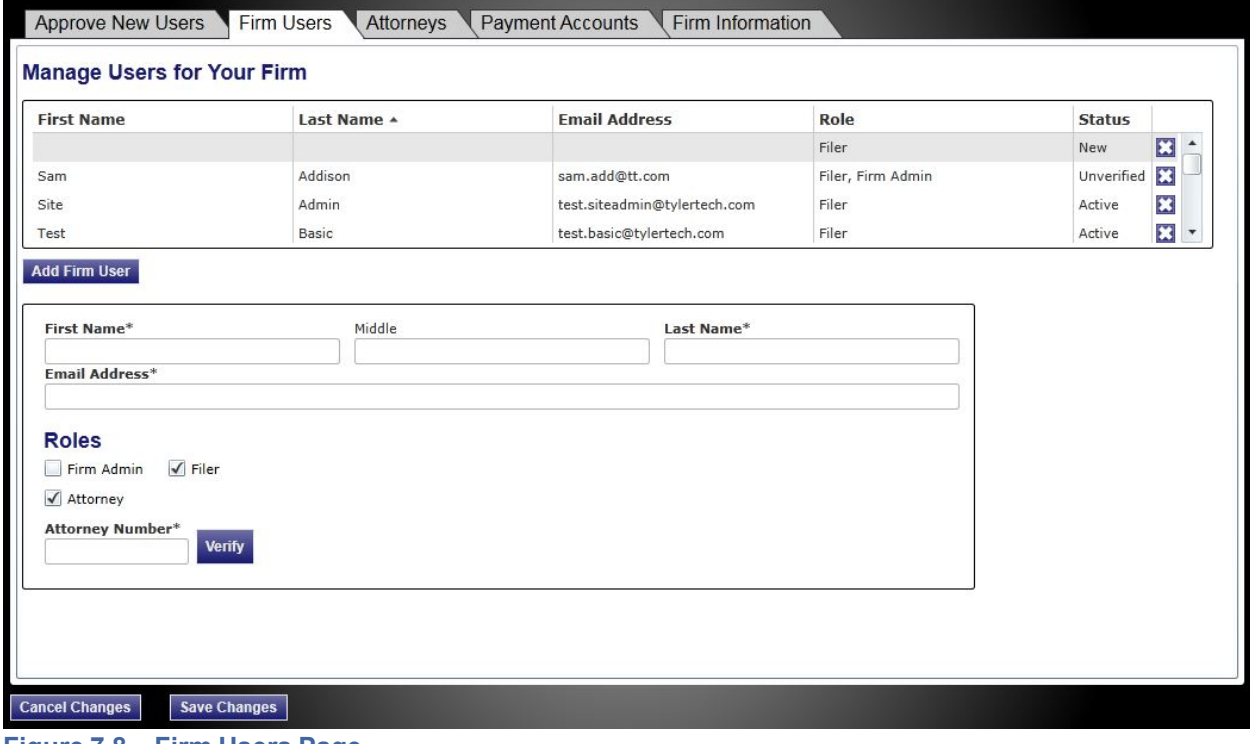

<span id="page-34-1"></span>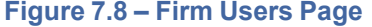

- 3. From the list of users, select the firm user that you want to delete.
- 4. Click  $\bullet$  to delete the user from the list.
- 5. Click save Changes to save the changes and continue, or click Cancel Changes to cancel any changes made.

### <span id="page-35-0"></span>RESENDING ACTIVATION EMAIL

The resend activation email feature allows the Firm Administrator to resend the activation email for the selected account. Use this feature in situations where the user did not receive the initial activation email or the email address must be corrected to activate the user account. This feature is only available if the account status is "Unverified."

To resend the activation email to the user, perform the following steps:

1. Click **FIRM ADMIN** on the *Home* page.

The *Approve New users* page is displayed.

2. Click **Firm Users**.

The *Firm Users* page is displayed.

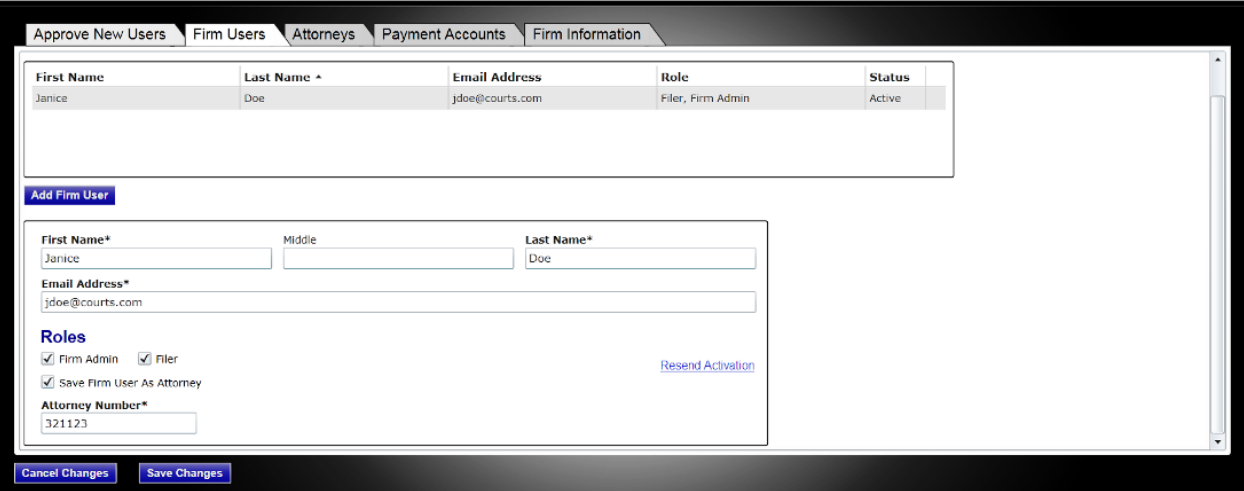

<span id="page-35-2"></span>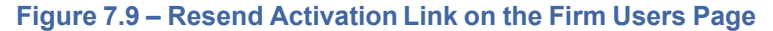

### 3. Click Resend Activation

This feature resends the initial activation email that was previously sent to the user when the Firm Administrator created the new user account.

4. Instruct the user to check the email account for an email with the account activation information.

**Note: This email includes a link to activate the account and the new system-generated user password.**

### <span id="page-35-1"></span>RESETTING USER PASSWORDS

The resetting user passwords feature allows the Firm Administrator to manually reset the user password. The Firm Administrator manually sends or gives the user the new password since the system does not automatically send an email to the user. This feature is available when the account status is "Active."

To manually reset the user password, perform the following steps:

1. Click **FIRM ADMIN** on the *Home* page.

The *Approve New users* page is displayed.

2. Click **Firm Users**.

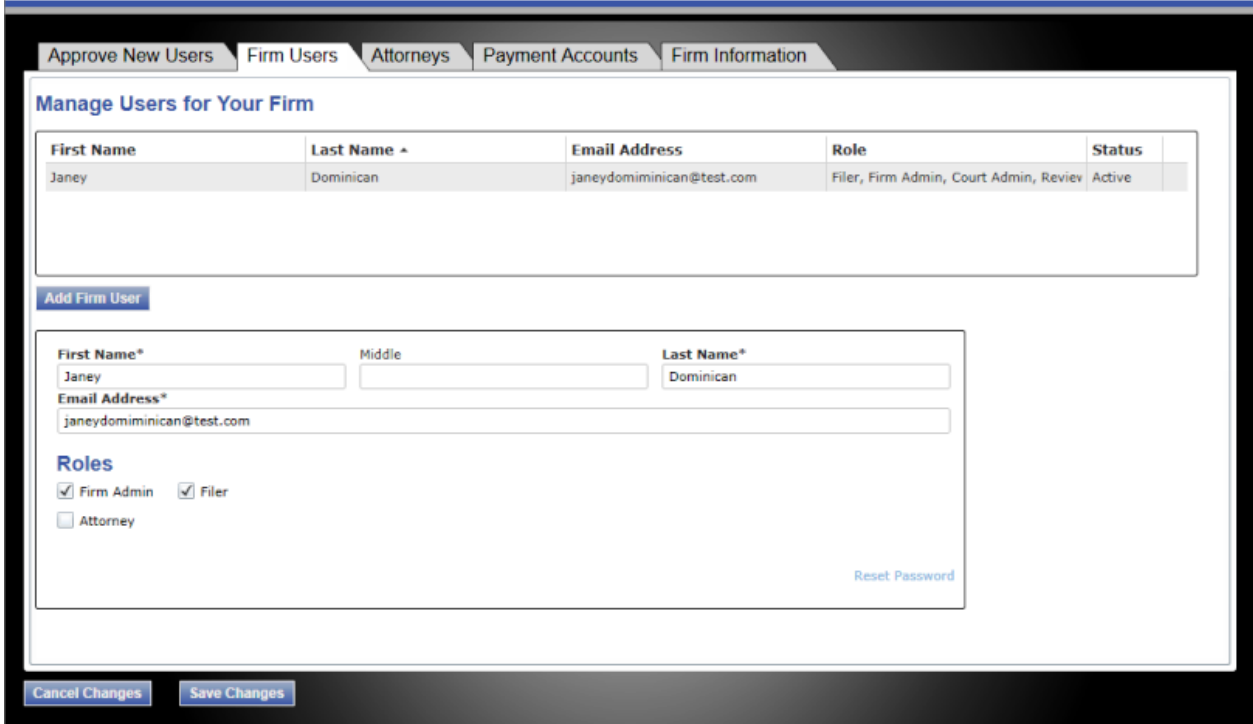

<span id="page-36-0"></span>**Figure 7.10 – Reset Password Link on the Firm Users Page**

3. Click Reset Password

The *Enter New Password* dialog box is displayed.

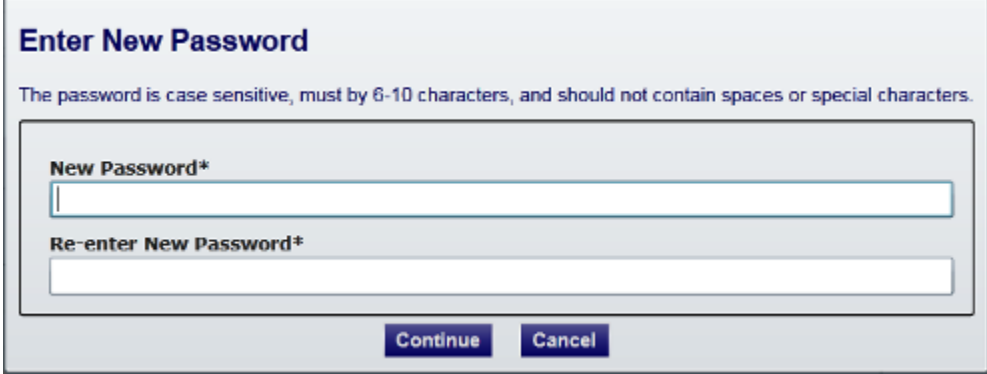

<span id="page-36-1"></span>**Figure 7.11 – Enter New Password Dialog Box**

4. Type a new password in the **New Password** field.

**Note: Passwords are case-sensitive. A password must be six to 10 characters long and should not contain any spaces or special characters.**

- 5. Retype the new password in the **Re-enter New Password** field.
- 6. Click **Continue** to save and continue, or click **Cancel** to cancel the new password process.

### <span id="page-37-0"></span>UNLOCKING USER ACCOUNTS

The unlocking user accounts feature allows the Firm Administrator to unlock a user's account. The system locks an account after the user makes five unsuccessful attempts at logging in. The Firm Administrator must manually enter a new password for the user. Once the Firm Administrator has unlocked the account, he or she must send the new password to the user. This feature is only available when the account status is "Locked."

To unlock a user's account, perform the following steps:

1. Click FIRM ADMIN on the *Home* page.

The *Approve New users* page is displayed.

#### 2. Click **Firm Users**.

The *Firm Users* page is displayed.

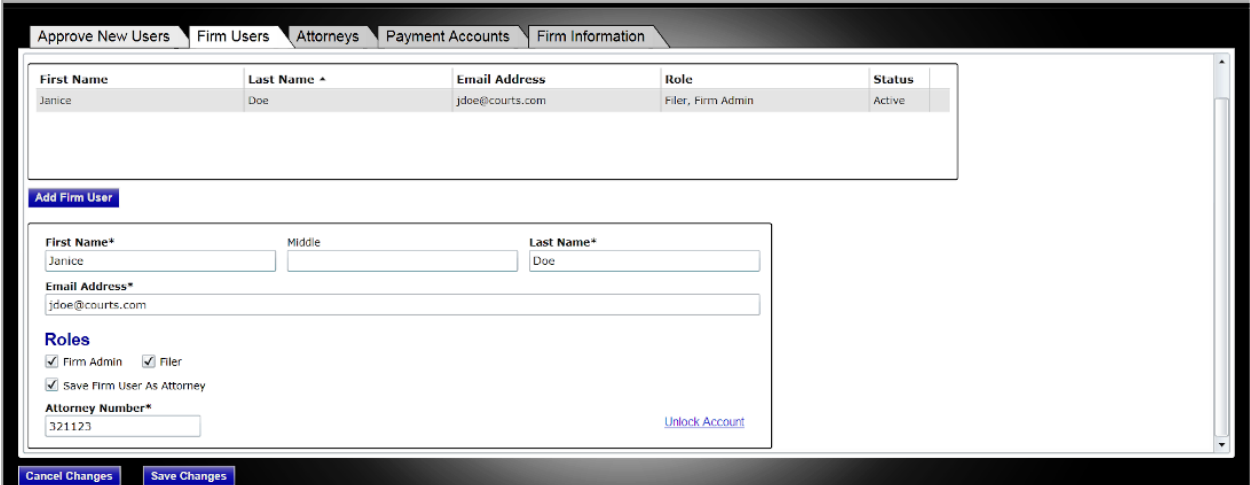

<span id="page-37-1"></span>**Figure 7.12 – Unlock Account Link on the Firm Users Page**

### 3. Click **Unlock Account**

The *Enter New Password* dialog box is displayed.

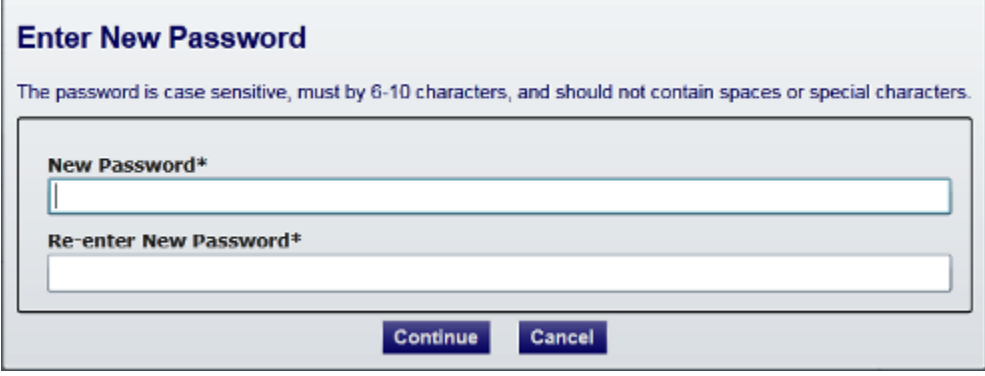

<span id="page-37-2"></span>**Figure 7.13 – Enter New Password Dialog Box**

4. Type a new password in the **New Password** field.

**Note: Passwords are case-sensitive. A password must be six to 10 characters long and should not contain any spaces or special characters.**

- 5. Retype the new password in the **Re-enter New Password** field.
- 6. Click **Continue** to save and continue, or click **Cancel** to cancel the new password process.

**Note: The Firm Administrator must manually send an email or contact the user with the new password. The system does not automatically send the user an email with the new user password.**

## <span id="page-38-0"></span>**MANAGE ATTORNEY ACCOUNTS**

The Firm Administrator is responsible for managing attorney accounts.

### <span id="page-38-1"></span>ADDING ATTORNEY ACCOUNTS

The Firm Administrator can add attorneys to the firm's user accounts or the attorney list. To add an attorney to the attorney list, perform the following steps:

1. Click **FIRM ADMIN** on the *Home* page.

The *Approve New users* page is displayed.

2. Click **Attorneys**.

The *Attorneys* page is displayed.

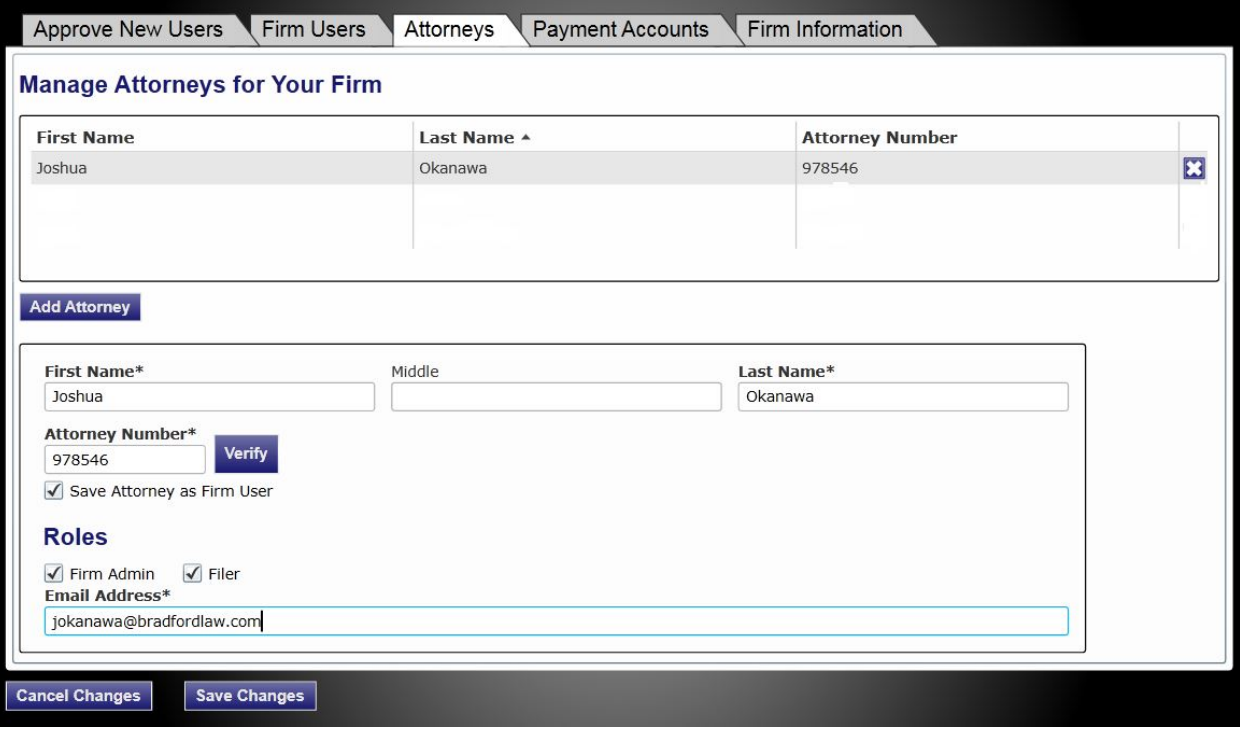

#### <span id="page-38-2"></span>**Figure 7.14 – Attorneys Page**

- 3. Click Add Attorney
- 4. Complete the required fields to add a new attorney.
- 5. Type the attorney's number in the **Attorney Number** field.

6. Click Verify

The system verifies the attorney number.

7. Click save Changes to save the changes and continue, or click Cancel Changes to cancel any changes made.

### <span id="page-39-0"></span>EDITING ATTORNEY ACCOUNTS

The Firm Administrator can edit the attorney's information on the *Attorneys* page.

To edit the information entered for each attorney, perform the following steps:

1. Click FIRM ADMIN on the *Home* page.

The *Approve New users* page is displayed.

2. Click **Attorneys**.

The *Attorneys* page is displayed.

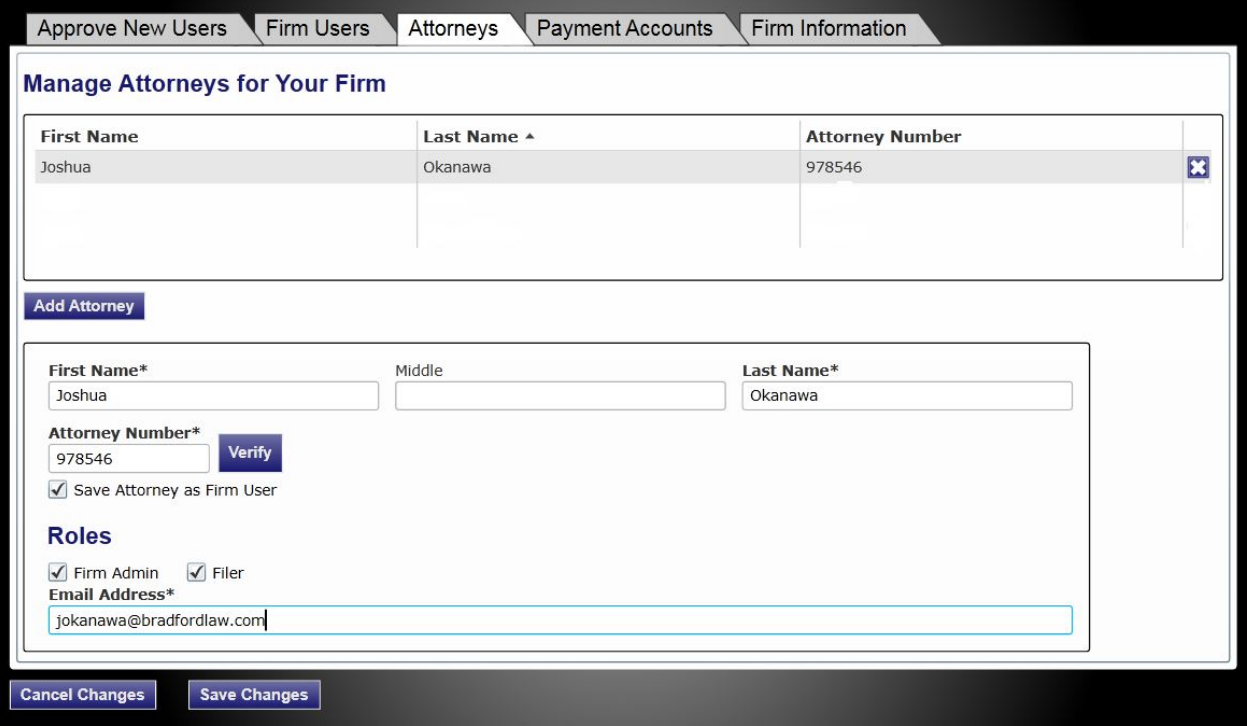

<span id="page-39-1"></span>**Figure 7.15 – Attorneys Page**

- 3. Select the firm user that you want to edit.
- 4. Complete the required fields.
- 5. Click save changes to save the changes and continue, or click changes to cancel any changes made.

### <span id="page-40-0"></span>**DELETING ATTORNEY ACCOUNTS**

The Firm Administrator can delete an attorney's account on the *Attorneys* page.

To delete an attorney's account, perform the following steps:

1. Click **FIRM ADMIN** on the *Home* page.

The *Approve New users* page is displayed.

2. Click **Attorneys**.

The *Attorneys* page is displayed.

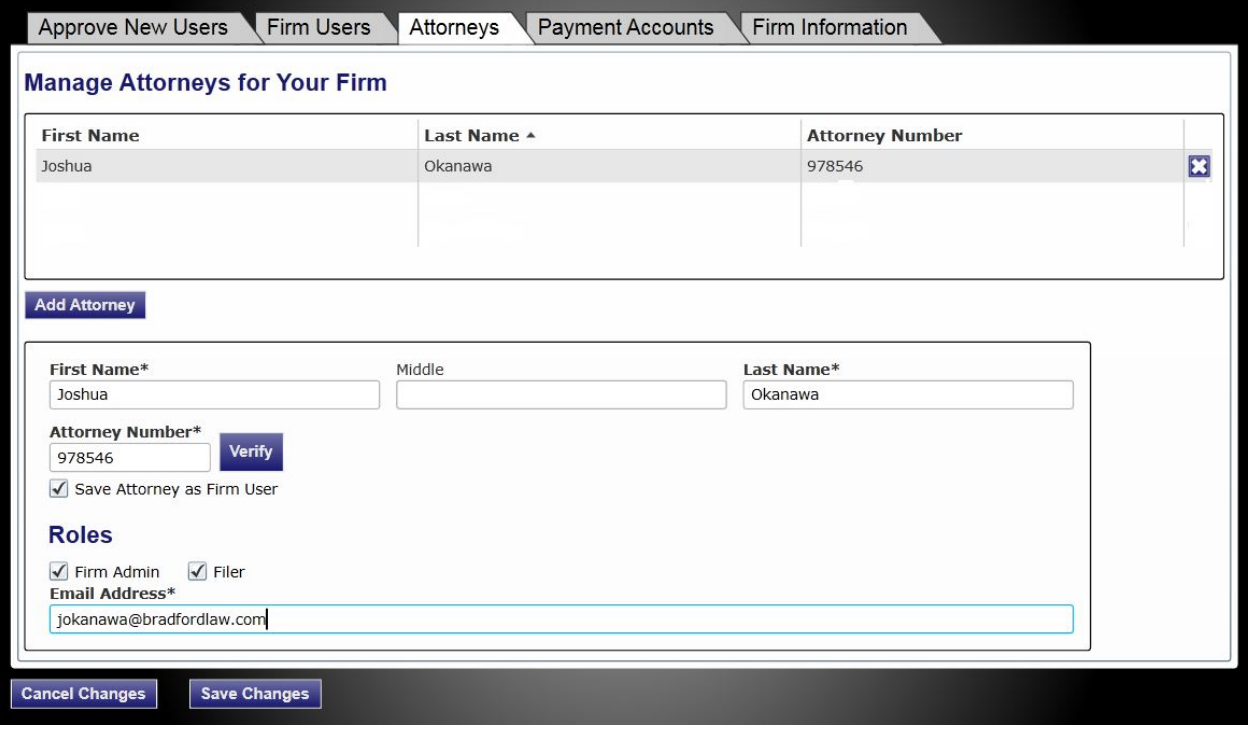

<span id="page-40-1"></span>**Figure 7.16 – Attorneys Page**

- 3. Select the attorney you want to delete.
- 4. Click **interest to the attorney's name to delete the attorney from the list.**
- 5. Click **Save Changes** to save the changes and continue, or click **Cancel Changes** to cancel any changes made.

# <span id="page-41-0"></span>**MANAGE PAYMENT ACCOUNTS**

The Firm Administrator is responsible for managing payment accounts for vendor and statutory filing fees. Firms can have multiple payment accounts if needed. Credit cards and waivers are valid forms of payments for filing fees.

### <span id="page-41-1"></span>**ADDING PAYMENT ACCOUNTS**

The system requires all firms to have a payment account. The Firm Administrator adds payment accounts for the firm.

To add payment accounts for your firm, perform the following steps:

1. Click **FIRM ADMIN** on the *Home* page.

The *Approve New users* page is displayed.

2. Click **Payment Accounts**.

The *Payment Accounts* page is displayed.

**Note: Depending on your setup, all features may not be available. As a result, your page may vary from what is shown here as an example.**

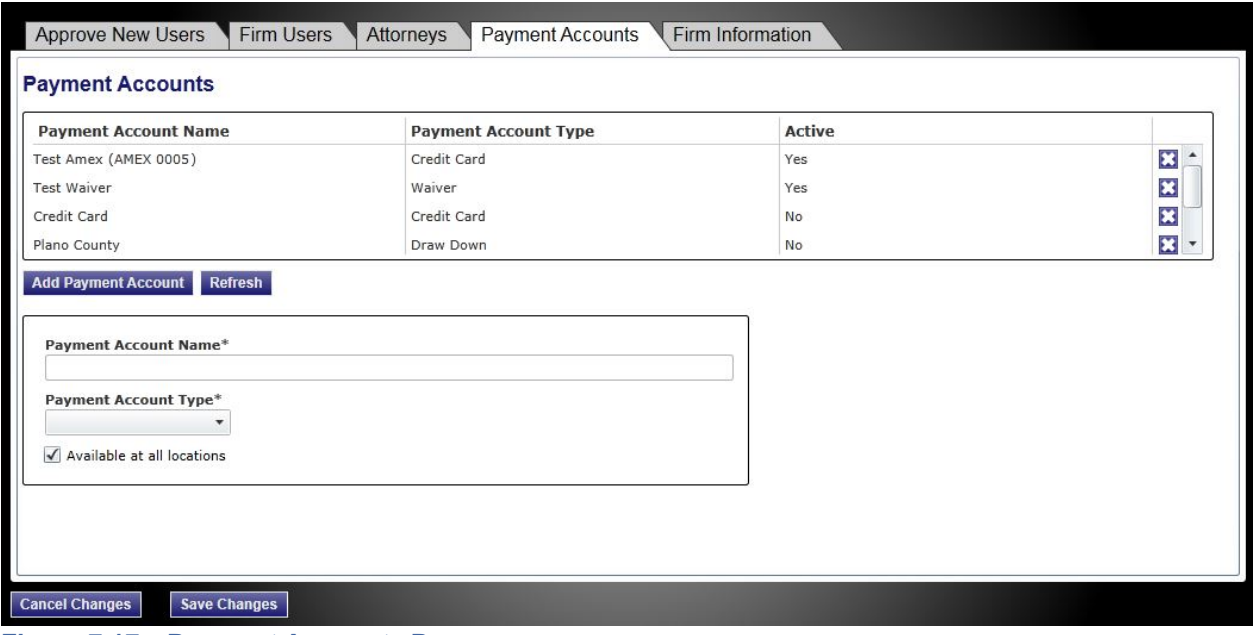

<span id="page-41-2"></span>**Figure 7.17 – Payment Accounts Page**

- 3. Click Add Payment Account
- 4. Type a payment account name in the **Payment Account Name** field.
- 5. Select a payment account type (cash, credit card, draw down, or waiver) from the **Payment Account Type** drop-down list.

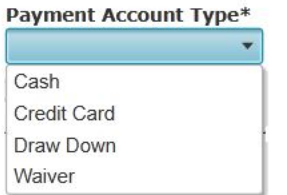

<span id="page-42-0"></span>**Figure 7.18 – Payment Account Type Drop-Down List**

• Select **Cash** if the payment account is cash.

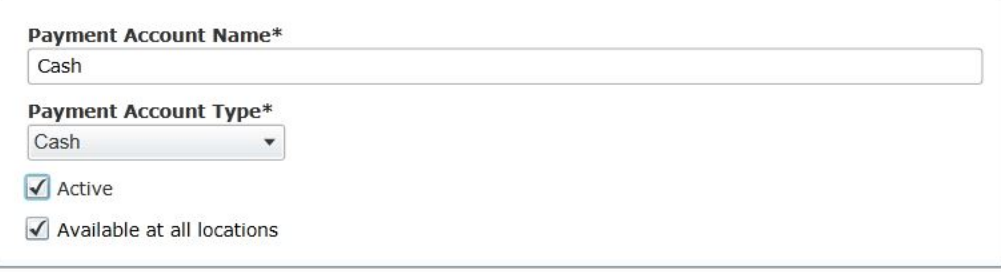

<span id="page-42-1"></span>**Figure 7.19 – Payment Account Fields**

- Select Credit Card if the payment account is a credit card. Click **Enter Credit Card Information** to enter the credit card information. **Note: The system may redirect you to a secure payment processing site to enter the credit card information. You may need to turn off your browser's pop-up blocker to be able to add the credit card information.**
- Select **Draw Down** if the payment account is a draw-down account. Click

**Enter Draw Down Information** to select a draw-down account. The *Draw Down* selection window is displayed.

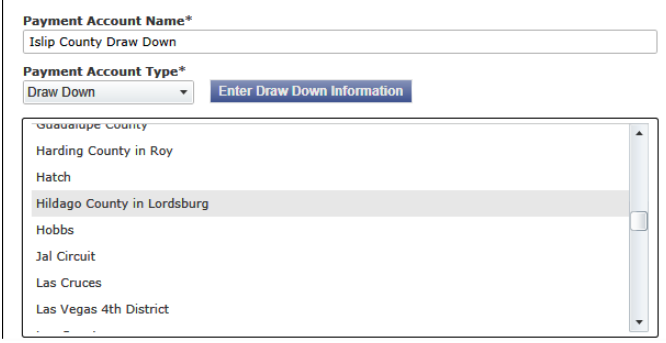

<span id="page-42-2"></span>**Figure 7.20 – Draw Down Selection Window**

Select a draw-down account from the drop-down list.

• Select **Waiver** if the payment account is a waiver. **Note: The check box is displayed when you select the Waiver payment account type.**

6. Select the  $\blacksquare$  Active check box to activate the payment account.

- 7. Select the  $\blacktriangleleft$  Available at all locations check box to make the selected payment type available at all locations associated with the payment account.
- 8. Click save Changes to save the changes and continue, or click Cancel to cancel any changes made.

The system displays the payment account information at the top of the page.

### <span id="page-43-0"></span>**DEACTIVATING PAYMENT ACCOUNTS**

The Firm Administrator is responsible for deactivating payment accounts.

To deactivate firm payment accounts, perform the following steps:

1. Click **FIRM ADMIN** on the *Home* page.

The *Approve New users* page is displayed.

2. Click **Payment Accounts**.

The *Payment Accounts* page is displayed.

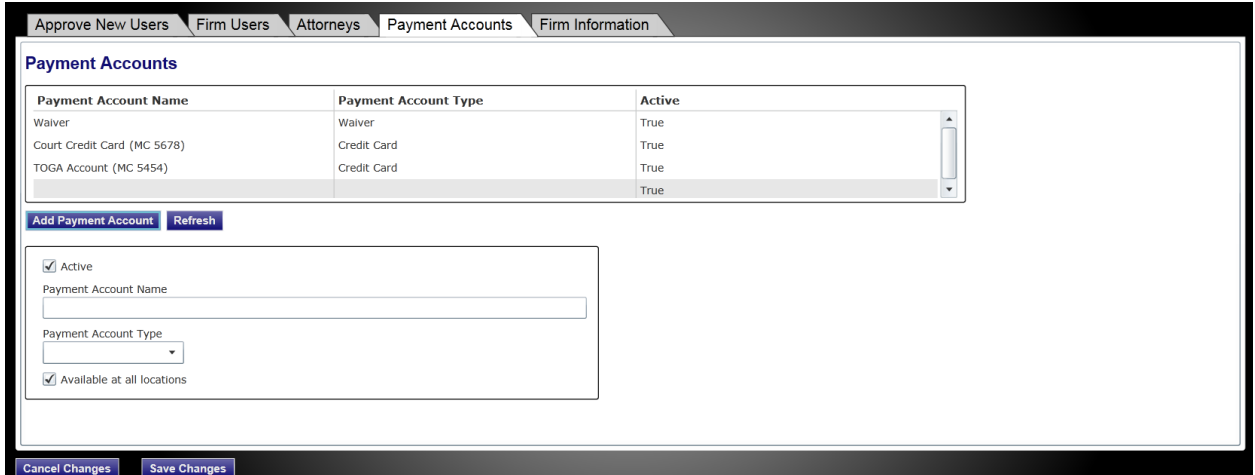

<span id="page-43-2"></span>**Figure 7.21 – Payment Accounts Page**

- 3. Select the firm payment account that you want to deactivate.
- 4. Clear the  $\Box$  Active check box to deactivate the payment account.
- 5. Click save Changes to save the changes and continue, or click Cancel Changes to cancel any changes made.

### <span id="page-43-1"></span>**EDITING PAYMENT ACCOUNTS**

Once a payment account has been entered, only the payment account name and the payment account type can be changed. You cannot edit credit card information once it has been entered. Instead, deactivate the payment account, and then add a new one.

To edit firm payment accounts, perform the following steps:

1. Click **FIRM ADMIN** on the *Home* page.

The *Approve New users* page is displayed.

2. Click **Payment Accounts**.

The *Payment Accounts* page is displayed.

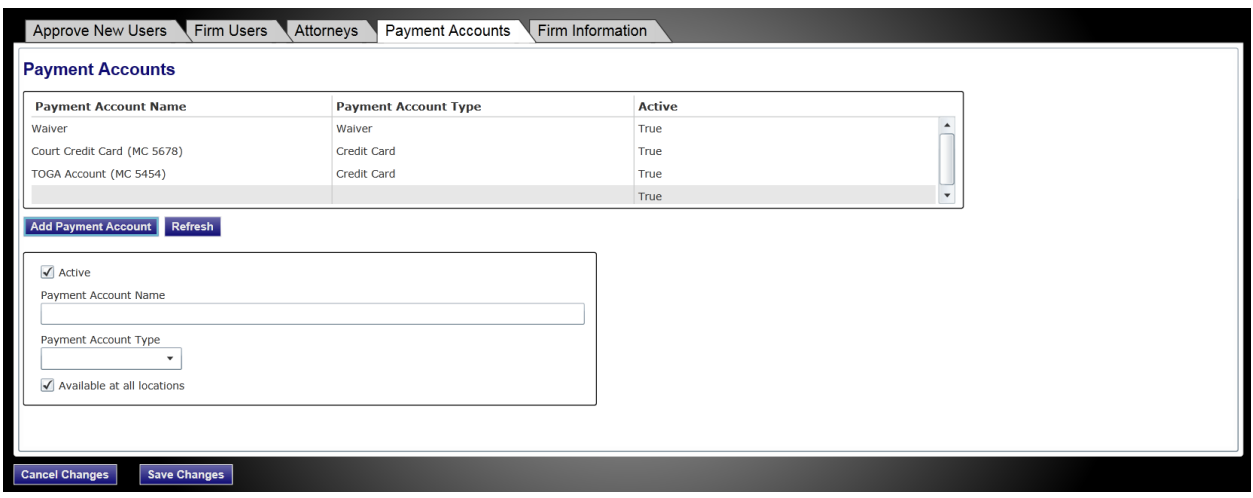

<span id="page-44-2"></span>**Figure 7.22 – Payment Accounts Page**

- 3. Select the firm payment account that you want to edit.
- 4. Edit the payment account name or type as needed.
- 5. Click save Changes to save the changes and continue, or click Cancel Changes to cancel any changes made.

# <span id="page-44-0"></span>MANAGE FIRM INFORMATION

The Firm Administrator uses the *Firm Information* page to update the contact information for the firm (name, address, and phone number). The Firm Administrator can also use the *Firm Information* page to manage the registration process by either retaining the authority to register new users or allowing users to self register.

### <span id="page-44-1"></span>UPDATING FIRM INFORMATION

On the *Firm Information* page, you can update your firm's contact information, change how a new user registers to use the system, allow the users to self-register, and change the approval process.

To update firm information, perform the following steps:

1. Click **FIRM ADMIN** on the *Home* page.

The *Approve New users* page is displayed.

2. Click **Firm Information**.

The *Firm Information* page is displayed.

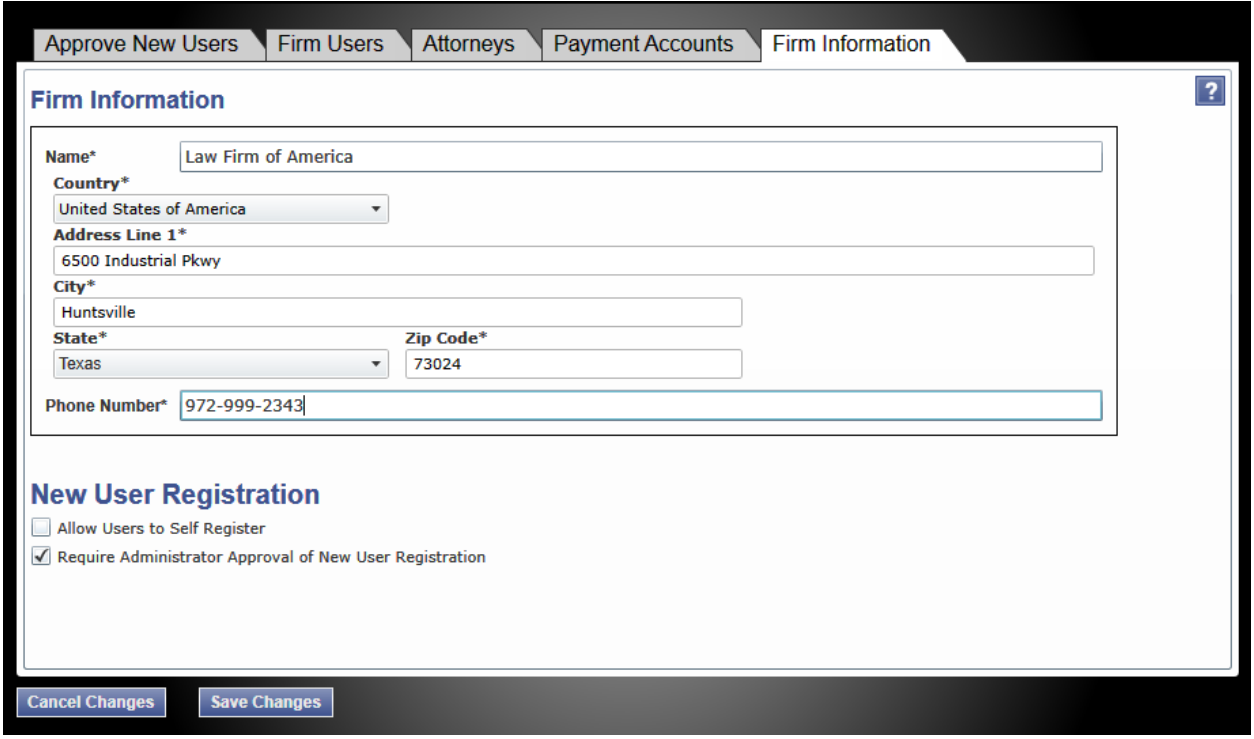

<span id="page-45-0"></span>**Figure 7.23 – Firm Information Page**

- 3. Update the information on the *Firm Information* page as needed.
- 4. Click save Changes to save the changes and continue, or click Cancel Changes to cancel any changes made.

The firm's information is updated on the *Firm Information* page, and the *Filings* page opens.

# <span id="page-46-0"></span>CHAPTER 8 TYLER TECHNOLOGIES TECHNICAL SUPPORT CONTACT **INFORMATION**

For assistance, contact Tyler Technologies through the following resources.

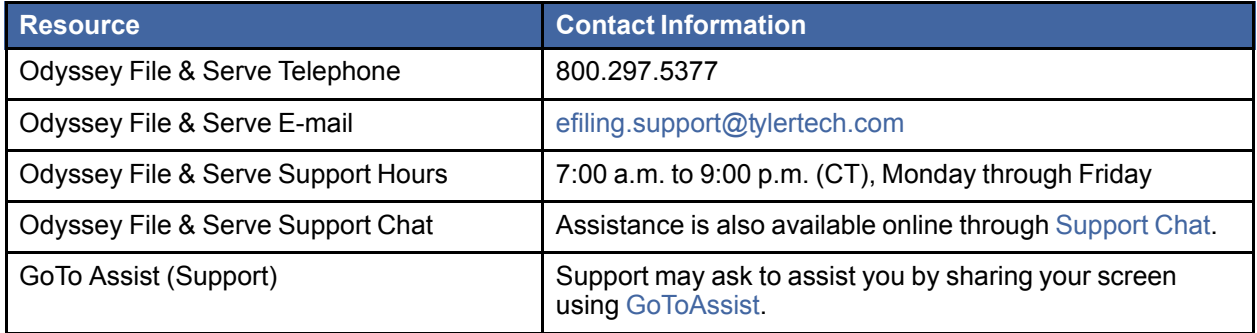